# MASTODON

Uživatelská příručka

cztwitter.cz Kecadlo pro Twittřany.

Robert Bedrunka [@fabia\\_man@cztwitter.cz](https://cztwitter.cz/@fabia_man)

## **OBSAH**

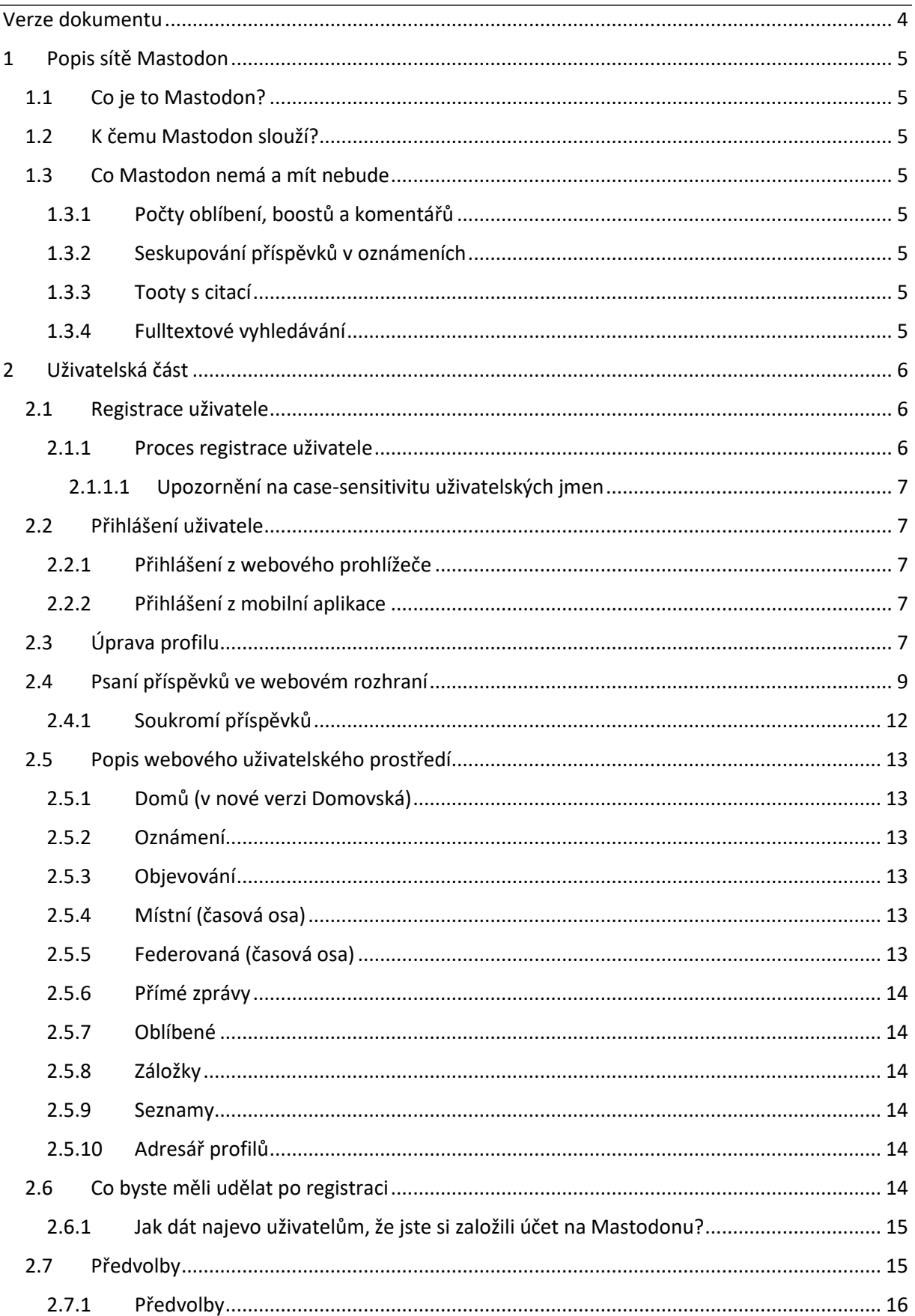

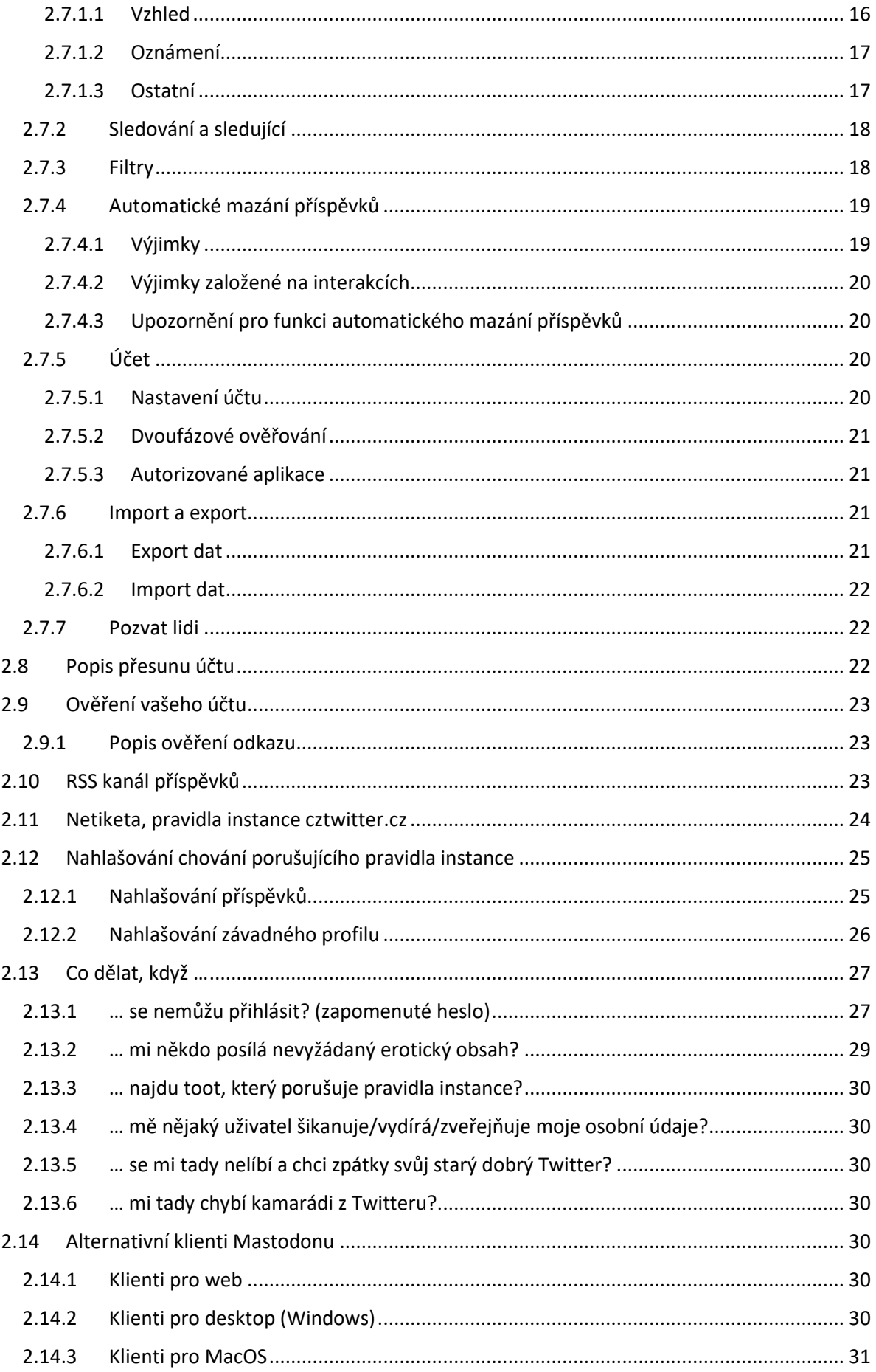

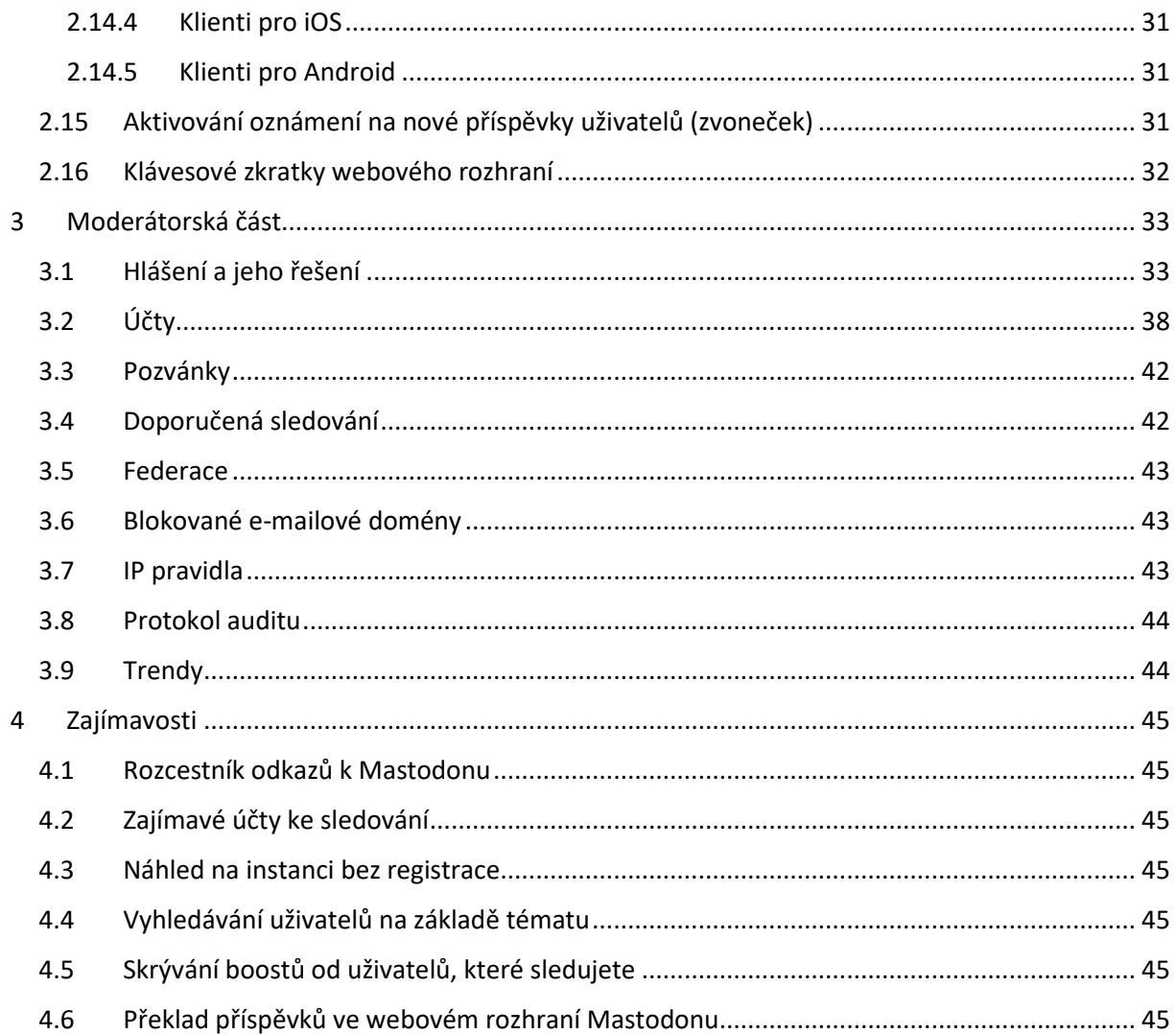

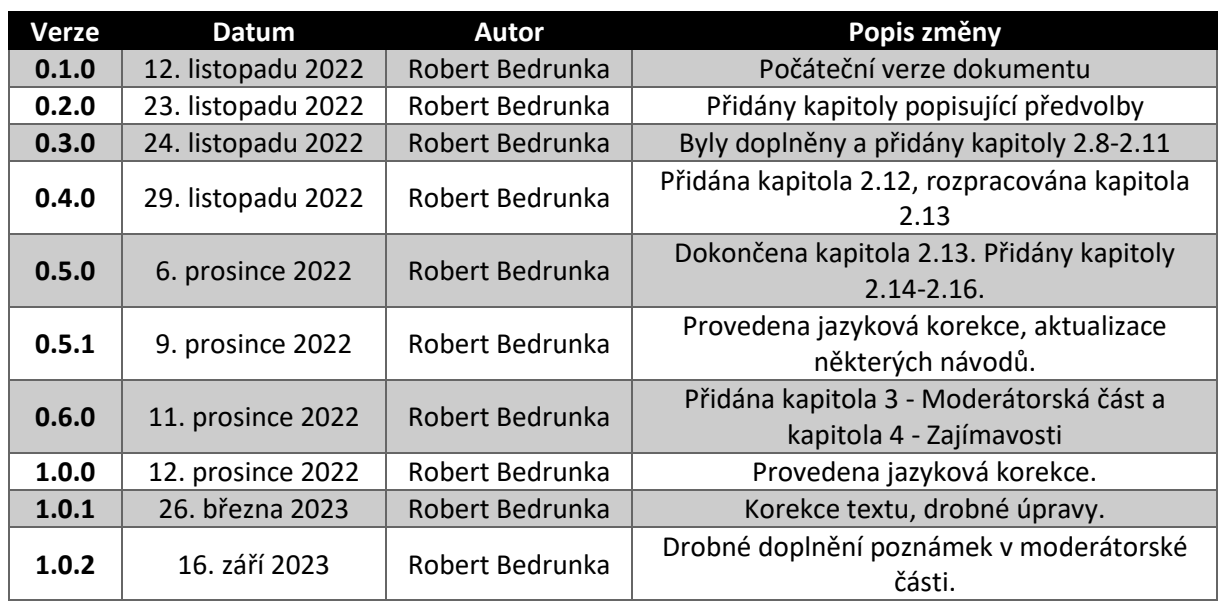

## <span id="page-4-0"></span>VERZE DOKUMENTU

**Tip:** Aktuální verzi příručky naleznete vždy [zde.](https://bedrunka.g6.cz/mastodon/)

## <span id="page-5-0"></span>1 POPIS SÍTĚ MASTODON

### <span id="page-5-1"></span>1.1 CO JE TO MASTODON?

*Mastodon* je decentralizovaná mikroblogovací sociální síť. *Na rozdíl od Twitteru však nemá jednoho vlastníka ani centrální servery, proto nehrozí bankrot, prodání, ani kompletní zablokování vládami.* Sociální síť Mastodon tvoří federovaná síť menších či větších serverů, které jsou se sebou vzájemně propojeny.

*Překlad do člověčiny: Mastodon není služba s jedním centrálním serverem. Každý z vás si může vytvořit svůj vlastní server se svými vlastními pravidly a obsahem. Tím se liší Mastodon od Twitteru, takže nikdo nemůže centrálně blokovat vás či vaše příspěvky.*

#### <span id="page-5-2"></span>1.2 K ČEMU MASTODON SLOUŽÍ?

*Mastodon* slouží k publikování krátkých příspěvků, podobně jako Twitter. Máte možnost si zde založit účet, sledovat jiné uživatele, psát textové příspěvky (až 500 znaků), přidávat obrázky, videa, či ankety.

#### <span id="page-5-3"></span>1.3 CO MASTODON NEMÁ A MÍT NEBUDE

Mastodon se od sociální sítě Twitter liší. I když fungují podobně, v některých ohledech fungují jinak, a to záměrně.

#### <span id="page-5-4"></span>1.3.1 Počty oblíbení, boostů a komentářů

Na časové ose se u příspěvků nezobrazují počty "lajků", boostů (sdílení) ani počty komentářů. Pokud si chcete tyto počty zobrazit, musíte si příspěvek rozkliknout. Tato jednoduchá změna vás nutí příspěvky posuzovat nejprve podle jejich obsahu, nikoliv podle "skóre", které je u něj zobrazeno.

#### <span id="page-5-5"></span>1.3.2 Seskupování příspěvků v oznámeních

Můžete si všimnout, že vás Mastodon nenotifikuje stylem "Uživatel Mamut si oblíbil 5 příspěvků, ve kterých jste zmíněni." Často jste se mohli s takovým typem oznámení setkávat na Twitteru, kde jste vedli nějakou diskusi a uživatelé souhlasili s vašim protivníkem. Jednodušší způsob oznámení, jak jej má zavedený Mastodon, přispívá k lepší psychické pohodě uživatelů.

#### <span id="page-5-6"></span>1.3.3 Tooty s citací

Funkce, na kterou jsme byli z Twitteru tolik zvyklí. Používali jsme ji, když jsme chtěli něco sdílet a zároveň k tomu připojit svůj komentář. Faktem ovšem je, že je tato funkce často zneužívána k tomu, aby ponižovala uživatele, které citujeme. I proto právě tuto funkci na Mastodonu nenaleznete.

#### <span id="page-5-7"></span>1.3.4 Fulltextové vyhledávání

Další a zároveň poslední věc, na kterou jsme byli z komerční sociální sítě zvyklí. Můžete vyhledávat hashtagy a uživatele. Na některých serverech je k dispozici fulltextové vyhledávání, ale to je omezeno pouze na příspěvky místního serveru. Nikdy nebudete moci vyhledávat fulltextově v celé síti Mastodon. Ostatní uživatelé tak nemohou vyhledávat vaše starší příspěvky a obtěžovat vás jimi.

## <span id="page-6-0"></span>2 UŽIVATELSKÁ ČÁST

#### <span id="page-6-1"></span>2.1 REGISTRACE UŽIVATELE

Pokud se rozhodnete registrovat na sociální síť Mastodon, máte na výběr z mnoha instancí (serverů). Nemusíte se bát, že registrací na jednom serveru přijdete o kontakt s uživateli, kteří jsou na serverech jiných. Právě federalizace umožňuje komunikovat s uživateli na jakémkoliv jiném serveru. **Příručka je psaná primárně pro server cztwitter.cz**, nicméně registrovat se můžete na jakýkoliv server.

Níže uvádím pár příkladů:

- <https://cztwitter.cz/>
- <https://mastodon.arch-linux.cz/>
- <https://toot.whatever.cz/>
- <https://mastodon.sk/>

Výše uvedené příklady jsou největší či nejaktivnější české a slovenské instance. Protože si svou vlastní instanci může vytvořit každý, počet serverů roste. Níže uvádím stránky, na kterých naleznete seznamy instancí:

- <https://joinmastodon.org/servers> seznam prověřených instancí
- <https://instances.social/> možnost filtrování instancí dle kritérií (větší počet instancí, ovšem nemusí být spolehlivě prověřeny)

#### <span id="page-6-2"></span>2.1.1 Proces registrace uživatele

- 1) Po zadání adresy vybraného serveru (v tomto manuálu budeme pracovat s instancí cztwitter.cz) do webového prohlížeče se vám zobrazí uvítací stránka instance. V pravé dolní části uvidíte tlačítko určené k registraci. Po kliknutí na něj budete přesměrování na stránku s pravidly serveru. Po jejich přečtení a odsouhlasení budete přesměrováni na stránku určenou k registraci uživatele.
- 2) První políčko je určeno k zadání vašeho jména. Může to být vaše skutečné jméno, ale také rovněž vaše přezdívka, kterou používáte jinde.
- 3) Druhé políčko je určeno k volbě uživatelského jména (handle, nick, username). Uživatelské jméno může obsahovat alfanumerické znaky a symboly. Při volbě vezměte prosím na vědomí, že záleží na velikosti písmen. V pravé části políčka za zavináčem vidíte název serveru, na kterém bude váš učet vytvořen. *Během používání sociální sítě Mastodon je nezbytně nutné uvádět obě části vašeho uživatelského jména, zejména, pokud budete komunikovat s uživateli na jiných instancích.*
- 4) Třetí políčko slouží k vložení vaší e-mailové adresy. Dbejte na správné zapsání e-mailu, v následujícím kroku vám na něj přijde potvrzovací e-mail.
- 5) Čtvrté a páté políčko slouží k volbě vašeho hesla, pomocí kterého se budete k serveru připojovat. Heslo musí mít minimální délku 8 znaků. Vhodné je kombinovat alfanumerické znaky se symboly.
- 6) Nakonec stačí jen zaškrtnout políčko, čímž vyjádříte souhlas s pravidly serveru a podmínkami používání.
- 7) Po stisknutí tlačítka Registrovat vám server zašle na vaši e-mailovou adresu e-mail s potvrzovacím odkazem. Potvrdit e-mailovou adresu je nezbytné pro fungování účtu.

**!**

#### <span id="page-7-0"></span>*2.1.1.1 Upozornění na case-sensitivitu uživatelských jmen*

**Vezměte prosím na vědomí, že během používání sociální sítě Mastodon musíte dbát na velikost písmen uživatelských jmen.**

*Příklad: Účet s názvem @fabia\_man není tentýž jako s názvem @Fabia\_man.*

#### <span id="page-7-1"></span>2.2 PŘIHLÁŠENÍ UŽIVATELE

K serveru se můžete přihlašovat jak prostřednictvím webového prohlížeče, tak mobilní aplikace (podobně jako na Twitteru).

#### <span id="page-7-2"></span>2.2.1 Přihlášení z webového prohlížeče

- 1) Do webového prohlížeče zadejte adresu serveru, na kterém jste si vytvořili účet. Pro náš server je to adresa [https://cztwitter.cz/.](https://cztwitter.cz/) Po načtení klikněte v pravé dolní části prostředí na tlačítko pro přihlášení.
- 2) Do prvního políčka vepište vaši e-mailovou adresu, kterou jste zadali během registrace.
- 3) Do druhého políčka vepište vaše heslo.
- 4) Po kliknutí na tlačítko Přihlásit a správném zadání vašich přihlašovacích údajů se vám zobrazí domovská stránka serveru.
	- a. Volitelné: Pokud jste si aktivovali dvoufázové ověřování (doporučeno), vyzve vás přihlašovací dialog k zadání šestimístného potvrzovacího kódu z autentizační aplikace (Google Authenticator, Microsoft Authenticator). Následně budete přihlášení.

#### <span id="page-7-3"></span>2.2.2 Přihlášení z mobilní aplikace

Popis přihlášení z mobilní aplikace bude popisován v aplikaci [Tusky](https://tusky.app/) (Android), jejíž vzhled se nejvíce podobá Twitterové aplikaci a jako moderátor tohoto serveru vám ji doporučuji.

- **1)** Po nainstalování a spuštění mobilního klienta Tusky vás klient vyzve k zadání jména serveru. Je třeba zadat celý název serveru, tedy "cztwitter.cz".
- 2) Po potvrzení názvu serveru již pokračuje přihlášení obdobně jako na webu, tedy zadáním emailové adresy a hesla, případně potvrzovacího kódu.

#### <span id="page-7-4"></span>2.3 ÚPRAVA PROFILU

**První krok, který byste měli po úspěšném dokončení registrace profilu absolvovat, by měl být personalizace (nebo úprava, chcete-li) vašeho profilu.** K personalizaci se dostanete kliknutím na tlačítko "Upravit profil", které se nachází v levé horní části webového rozhraní, pod polem hledání a nad polem pro přidávání příspěvků. Alternativně lze využít odkazu: [https://cztwitter.cz/settings/profile.](https://cztwitter.cz/settings/profile)

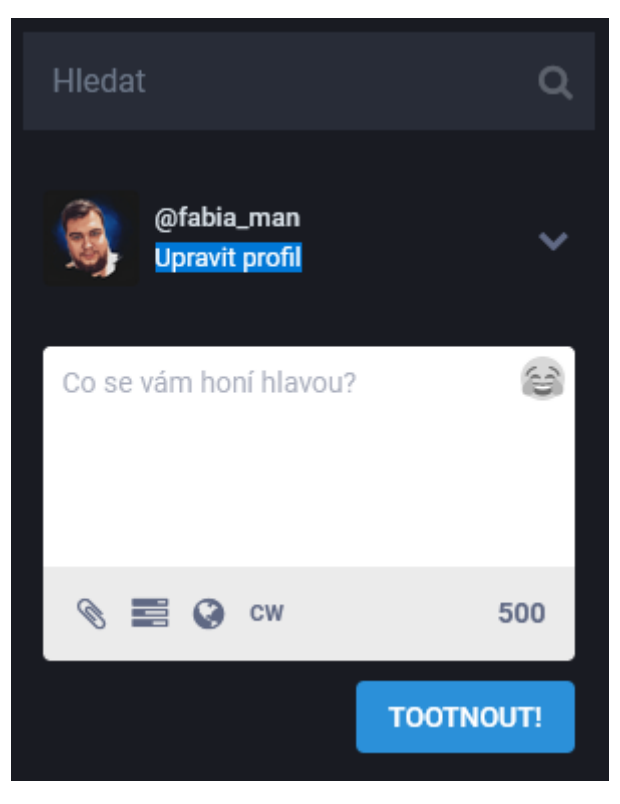

*Obrázek 1: Ukázka umístění tlačítka "Upravit profil"*

<span id="page-8-0"></span>Po kliknutí na tlačítko vás prohlížeč přesměruje do Předvoleb, konkrétně do záložky Profil. Zobrazí se vám zde možnosti personalizace vašeho profilu.

- 1) **Zobrazované jméno** můžete zadat vaše skutečné jméno nebo přezdívku, na kterou jste zvyklí. Na skutečném jméně naše instance nelpí.
- 2) **O vás** nebo také "bio", chcete-li. Popis vás jako uživatele.
- 3) **Záhlaví** zde máte možnost nahrát fotografii, která se bude zobrazovat v záhlaví vašeho profilu, když vás někdo navštíví. Maximální velikost fotografie jsou 2 MB. Optimální rozlišení obrázku je 1500x500 px. Nahrajete-li větší, nic se neděje; server fotografii zmenší za vás. Podporované formáty obrázku jsou PNG, GIF a JPG.
- 4) **Avatar** váš profilový obrázek. **Naše instance důrazně doporučuje tento obrázek nahrát.**  Může to být fotka vás nebo jakýkoliv avatar, který si sami zvolíte. Maximální velikost avataru jsou 2 MB. Rozlišení avataru bude automaticky zmenšeno na 400x400 px. Podporované formáty obrázku jsou PNG, GIF a JPG.
- <span id="page-8-1"></span>5) **Vynutit žádost o sledování** – *zaškrtnutím políčka se váš profil nestane soukromým* (zde je výrazný rozdíl oproti Twitteru). Tato funkce spočívá v tom, že pokud vás někdo bude chtít sledovat, budete muset jeho žádost potvrdit. Vaše příspěvky bude moci zobrazit nezávisle na tom, zda vás sleduje či nikoliv. Podrobnosti viz kapitolu [2.4.1.](#page-12-0)
- 6) **Tohle je účet robota** tuto možnost využijete především, pokud bude za tento účet tootovat nějaký bot.
- 7) **Navrhovat účet ostatním** Touto možností zveřejníte svůj účet v adresáři profilů na našem (a později i ostatních) serveru. Pro ostatní uživatele tak bude snazší váš účet najít (především, pokud ještě nemáte žádné sledující či tooty). Doporučujeme tuto volbu mít zapnutou.
- 8) **Skrýt mou síť**  aktivováním této volby skryjete ostatním uživatelům seznam vašich sledujících a uživatelů, které sledujete.
- 9) **Metadata profilu** funkce podobná jako vložení odkazu na svůj profil na Twitteru. Na rozdíl od bia na Twitteru zde máte možnost vložit až čtyři různé odkazy a ke každému popisek. Příklad: Do prvního levého políčka napíšete "Web" a do prvního pravého políčka vložíte adresu vašich webových stránek. Obdobně můžete přidat i odkazy na různé jiné sociální či komunikační sítě.
- 10) **Ověření** viz kapitol[u 2.9.](#page-23-0)
- 11) **Uložit změny** tímto tlačítkem uložíte změny, které jste na této stránce provedli. *Velmi důležité tlačítko. Doporučujeme ho nepodceňovat.*

#### <span id="page-9-0"></span>2.4 PSANÍ PŘÍSPĚVKŮ VE WEBOVÉM ROZHRANÍ

Příspěvky na Mastodonu nazýváme tooty, alternativně také tůty. Pole pro psaní příspěvků se ve webovém prostředí zobrazuje v levé části uživatelského rozhraní, konkrétně pod vyhledávacím polem a pod informacemi o vašem účtu. Toto pole je dobře viditelné na [Obrázek](#page-8-0) 1, proto tento obrázek využiji k popisu možností, které pro psaní příspěvku máte. *Pokud budete na nějaký toot odpovídat, budete pro odpovědět rovněž využívat toto pole.*

1) **Samotné textové pole** – zde můžete vkládat libovolný text, smajlíky a hashtagy. Limitováni jste počtem znaků, ten je v současné době 500. *Během psaní příspěvků byste měli dodržovat netiketu, viz kapitolu [2.11](#page-24-0)*. Vzhledem k tomu, že náš server nepodporuje fulltextové vyhledávání, doporučujeme používat hashtagy.

**Tip**: Hashtagy můžou obsahovat pouze alfanumerické znaky a podtržítka, ale nemohou obsahovat pouze samotné číslice.

**Tip**: Pokud budete vkládat odkazy, bude se jejich délka započítávat jako 23 znaků bez ohledu na skutečný počet znaků odkazu. Nemusíte tak používat nástroje pro zkracování odkazů. Tip: Odkazy musí začínat "http://" nebo "https://".

**Tip**: Pokud bude součástí vašeho příspěvku označení uživatele, do limitu počtu znaků se započítává pouze jeho uživatelské jméno (nezapočítává se jméno serveru).

**Tip**: Pokud budete chtít označit uživatele z cizí instance, musíte uvést celé jeho uživatelské jméno včetně názvu serveru. *Příklad: irena@csaladi.net*

- 2) **Symbol emoji v pravém horním rohu** pomocí této nabídky můžete vkládat libovolná emoji.
- 3) **Symbol sponky** slouží ke vkládání příloh. Můžete vkládat:
	- a. **Fotky** formáty PNG, JPG, GIF, velikost do 8 MB. Fotky budou automaticky zmenšeny. Můžete vložit maximálně 4 fotky.

i. K fotografiím můžete přidávat popisy pro nevidomé, takzvaný **ALT tag. Upozornění**: Ne všechny mobilní aplikace umí přidávat ALT tagy.

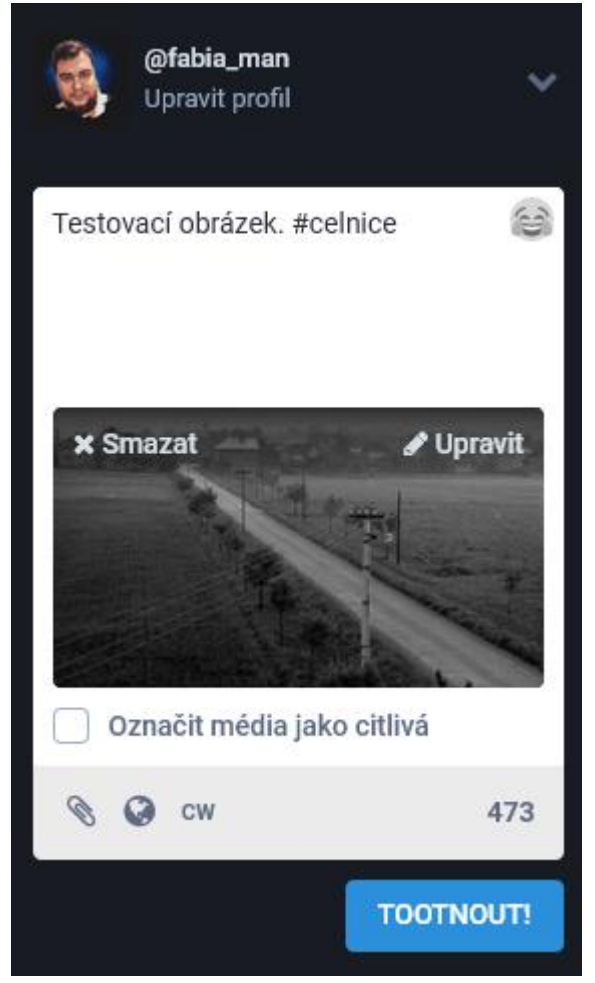

*Obrázek 2: Ukázka pole pro přidávání příspěvků s vloženou fotografií*

Popis vložíte kliknutím na tlačítko Upravit v pravém horním rohu náhledu obrázku. Otevře se vám dialogové okno, kde budete moct popsat obrázek.

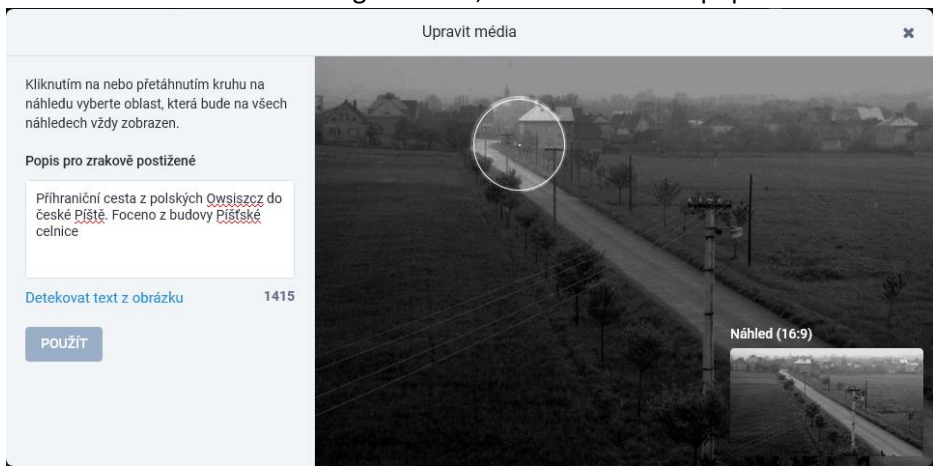

*Obrázek 3: Ukázka dialogového okna pro úpravu obrázků*

V pravé části okna se zobrazí obrázek s bodem zaměření. Přesunutím tohoto bodu ovlivníte, na kterou část obrázku má být kladem důraz během vytváření miniatury.

- b. **Animované GIF-y**  budou automaticky konvertovány do formátu MP4 bez zvuku.
- c. **Videoklipy** formáty MP4, M4V, MOV, WebM, velikost do 40 MB. Videoklipy budou převedeny do kodeku H.264 MP4 s maximální přenosovou rychlostí 1300 kb/s a 60 snímky za sekundu.
- d. **Zvukové soubory** formáty MP3, OGG, WAV, FLAC, OPUS, AAC, M4A, 3GP, velikost do 40 MB. Soubory budou převedeny na formát MP3 s variabilní přenosovou rychlostí (±192 kb/s).
- 4) **Symbol ankety** Podobně jako na Twitteru, i zde můžete vytvářet ankety. *Na rozdíl od Twitteru si lze zde ovšem zvolit, zda chcete umožnit uživatelům hlasovat jen pro jednu možnost, nebo jim dovolíte vybrat možností vícero.* Takové změny docílíte klepnutím na symboly volby nalevo od textových popisů možností.

**Tip**: Po uplynutí času pro hlasování budete informováni oznámením o výsledcích ankety.

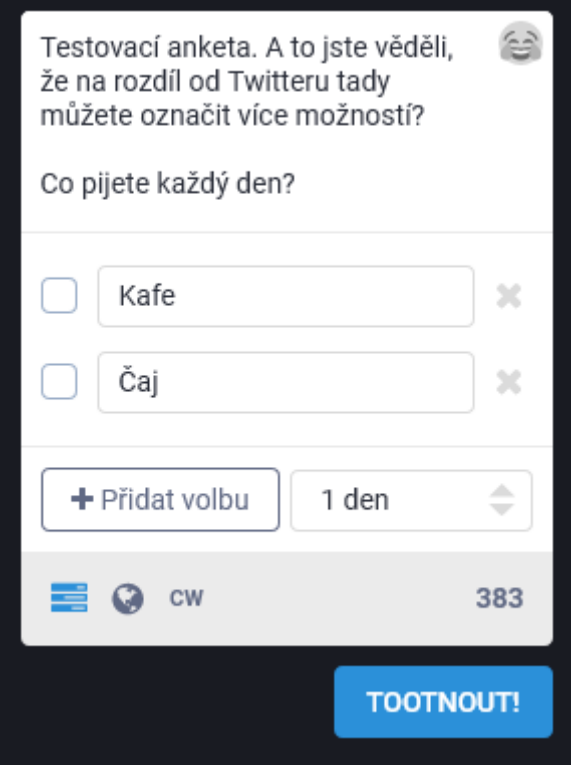

*Obrázek 4: Ukázka pole pro psaní příspěvků s anketou*

Můžete přidat až 4 možnosti a ke každé z nich vložit textový popisek dlouhý až 25 znaků. Ankety mohou být dlouhé 5 minut, 30 minut, 1 hodinu, 6 hodin, den, 3 dny, nebo týden.

Tímto symboly ve spodní části řádku nekončí. K dispozici jsou ještě další tři – symbol planety, symbol s písmeny CW, a symbol s volbou jazyka příspěvku.

- 5) **Symbol CW** klepnutím na ikonku s písmeny CW označíte obsah příspěvku jako citlivý. Pravidla naší instance (kapitola [2.11\)](#page-24-0) stanovují povinné označení některých příspěvků jako citlivých.
- 6) **Symbol jazyka**  v českém prostředí se může jednat o písmena CS. Tímto tlačítkem dáváte najevo, ve kterém jazyku je váš příspěvek napsán. Pokud píšete příspěvky v češtině, volte češtinu, tedy CS. Pokud budete psát anglicky, přepněte jazyk příspěvku tímto tlačítkem. **Tip**: Nastavení výchozího jazyka se nachází v Předvolby -> Předvolby -> Ostatní (viz kapitolu [2.7.1.3.1\)](#page-17-2).

#### <span id="page-12-0"></span>2.4.1 Soukromí příspěvků

**Symbol planety** – symbol soukromí. Vaše příspěvky mohou být publikovány s různým stupněm soukromí. Existují čtyři typy soukromí příspěvků:

- 1) **Veřejný** výchozí volba. Kdokoli může vidět váš příspěvek bez ohledu na přihlášení. Váš příspěvek se zobrazí na veřejných (federovaných) časových osách. Vaši sledující uvidí váš příspěvek na svých časových osách a každý označený v příspěvku bude o tomto označení informován.
- 2) **Neuvedeno**  volba podobná té předchozí, avšak s jedním rozdílem: váš příspěvek nebude zobrazen na veřejných (federovaných) časových osách.
- 3) **Pouze pro sledující –** omezenější volba publicity. Zobrazení vašeho příspěvku pomocí přímého odkazu bude vyžadovat přihlášení. Váš příspěvek se nezobrazí nikomu, kdo vás nesleduje nebo nebyl zmíněn. Vaši sledující uvidí tento příspěvek na časových osách a přijde jim oznámení, pokud byli označeni. Jenom autor příspěvku jej může boostovat (sdílet). **Upozornění:** Aby publikování s tímto typem soukromí mělo smysl, musíte mít aktivní volbu uzamčení účtu (potvrzování nových sledujících) (viz [5\).](#page-8-1) V opačném případě nikomu nebude zabráněno vás začít sledovat, aby si příspěvek zobrazil.

**Tip: Aktivujete-li v předvolbách vašeho profilu nutnost schvalování sledujících, tato volba se pro vás při psaní příspěvků stane výchozí.**

<span id="page-12-1"></span>4) **Přímý –** posílání příspěvku pouze zmíněným uživatelům. Váš příspěvek se zobrazí výlučně označeným osobám. Příspěvek se nezobrazí na žádné časové ose. Označeným osobám přijde oznámení. Tento příspěvek nebude moct nikdo boostovat (sdílet). Defacto tímto způsobem zašlete označeným osobám soukromou zprávu.

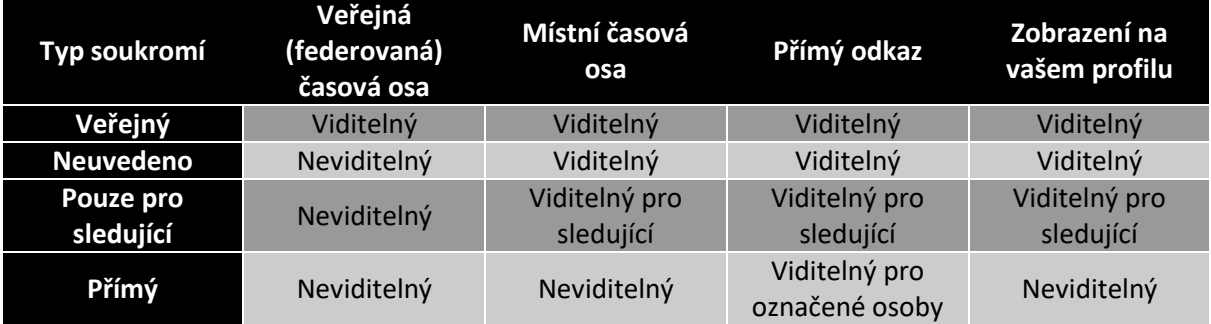

*Tabulka 1: Viditelnost příspěvků v závislosti na zvoleném typu soukromí*

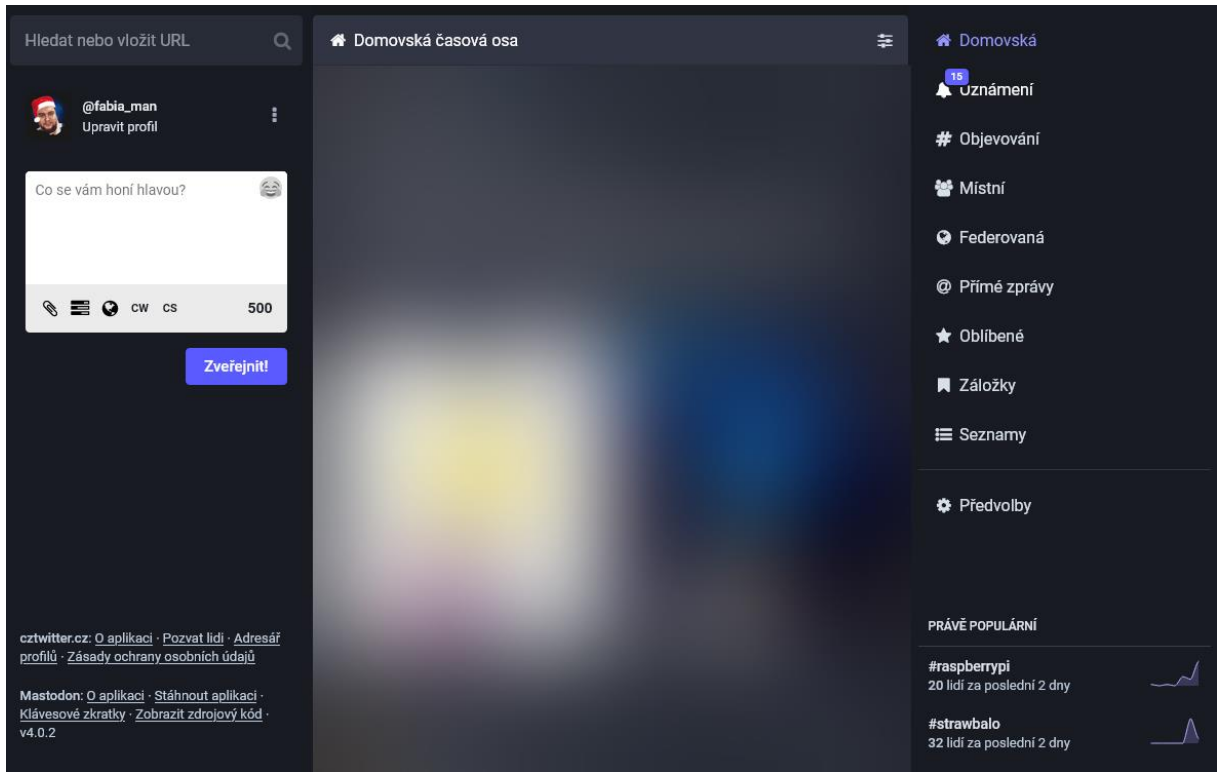

#### <span id="page-13-0"></span>2.5 POPIS WEBOVÉHO UŽIVATELSKÉHO PROSTŘEDÍ

*Obrázek 5: Webové rozhraní sítě Mastodon*

Na obrázku výše je zobrazen příklad webového rozhraní sítě Mastodon. V levé části se nachází pole pro hledání, oddíl s informacemi o uživateli a pole pro psaní příspěvků, kterému jsme se již v tomto manuálu věnovali v předchozí kapitole. V této kapitole se zaměříme blíže na pravou část s tlačítky pro volení různých funkcionalit sociální sítě Mastodon.

#### <span id="page-13-1"></span>2.5.1 Domů (v nové verzi Domovská)

Výchozí stránka s vaší osobní časovou osobu. Zobrazí se ihned po přihlášení. Na této časové ose vidíte chronologicky seřazené příspěvky a boosty od uživatelů, které sledujete.

#### <span id="page-13-2"></span>2.5.2 Oznámení

Zde se zobrazí vaše oznámení. Rovněž se zde zobrazí oznámení, pokud vám někdo pošle soukromou zprávu nebo vás označí v nějakém svém příspěvku.

#### <span id="page-13-3"></span>2.5.3 Objevování

Nová funkce umožňující prozkoumávat aktuálně hojně oblíbené či sdílené příspěvky, hashtagy a odkazy.

#### <span id="page-13-4"></span>2.5.4 Místní (časová osa)

Na místní časové ose vidíte chronologicky seřazené příspěvky všech uživatelů z vašeho serveru, a to nezávisle na tom, zda tyto uživatele sledujete či nikoliv. *Tato časová osa je na našem serveru vhodná pro uživatele začátečníky – zde si mohou nasbírat nové uživatele, které budou sledovat.*

#### <span id="page-13-5"></span>2.5.5 Federovaná (časová osa)

Na federované časové ose vidíte chronologicky seřazené veřejné příspěvky všech uživatelů, o kterých ví váš server. Existuje mnoho způsobů, jak se váš server může dozvědět o příspěvcích, ale velké množství z nich jsou pouze příspěvky od lidí, které sledují uživatelé vašeho serveru.

*Poznámka: Náš server je součástí tzv. [federovacího mostu,](https://relay.witter.cz/) takže byste měli vidět příspěvky z většiny českých serverů.*

#### <span id="page-14-0"></span>2.5.6 Přímé zprávy

Zde se zobrazí vaše veškeré soukromé zprávy. Soukromé zprávy jsou na Mastodonu vlastně jen příspěvky se zvoleným typem soukromí Přímý (viz [4\).](#page-12-1) **Proto velmi dbejte na to, koho v této konverzaci zmíníte. Zmíněním dalšího uživatele jej přidáte do vaší konverzace.**

#### <span id="page-14-1"></span>2.5.7 Oblíbené

Zde se zobrazí seznam veškerých vašich oblíbených příspěvků, tedy těch, které jste označili hvězdičkou.

#### <span id="page-14-2"></span>2.5.8 Záložky

Zde se zobrazí seznam veškerých příspěvků, které jste si přidali do záložek. *Rozdíl mezi přidáním do záložek a oblíbením příspěvku je, že o přidání do záložek neinformujete žádného cizího uživatele, kdežto o označení hvězdičkou ano.*

#### <span id="page-14-3"></span>2.5.9 Seznamy

Zde se zobrazí seznam vašich vytvořených seznamů. Můžete si kdykoliv vytvořit seznamy, přidat do nich uživatele a sledovat pouze příspěvky uživatelů v těchto seznamech. V tomto se funkcionalita shoduje s Twitterem.

#### <span id="page-14-4"></span>2.5.10 Adresář profilů<sup>1</sup>

Adresář profilů zobrazuje známé účty. Tento adresář tak lze použít k vyhledávání nových uživatelů. Adresář profilů lze třídit podle nedávné aktivity (nedávno přidané příspěvky) nebo podle nově příchozích uživatelů (nedávno vytvořený účet). Adresář může zobrazit pouze místní účty nebo všechny, které server zná.

#### <span id="page-14-5"></span>2.6 CO BYSTE MĚLI UDĚLAT PO REGISTRACI

Je pochopitelné, že se na Mastodonu budete zpočátku cítit nesví. To, co dělá sociální síť sociální sítí, jsou uživatelé. Než začnete hledat sledující, měli byste si nastavit a vyplnit svůj profil, jak jsem popisoval v kapitole [2.3.](#page-7-4)

Na osobní (domovské) časové ose [\(2.5.1\)](#page-13-1) toho zpočátku příliš moc nenaleznete. Budete potřebovat si najít uživatele, které budete sledovat. Níže uvedu příklady, odkud můžete čerpat nové uživatele pro sledování:

- a. [Místní \(časová osa\)](#page-13-4)
- b. [Federovaná \(časová osa\)](#page-13-5)
- c. [Adresář profilů](#page-14-4)

*Popisy k jednotlivým místům uvedeným výše naleznete po kliknutí na jejich název.*

Dále můžete hledat nové uživatele mezi svými uživateli na Twitteru. Stačí sledovat, kdo zveřejní příspěvky s informací, že si zřídil účet i na Mastodonu. V tomto případě stačí, pokud si zkopírujete jejich **uživatelské jméno včetně názvu serveru** a následně jej vložíte do vyhledávacího pole. Po

<sup>1</sup> Poznámka: V nové verzi Mastodonu se odkaz na Adresář profilů přesunul do levého spodního rohu webového rozhrání. Funkčnost se žádným způsobem nezměnila.

stisknutí klávesy enter se vám zobrazí výsledky vyhledávání, ve kterých by se měl nacházet i nalezený profil. Po jeho navštívení stačí kliknout na tlačítko Sledovat.

#### <span id="page-15-0"></span>2.6.1 Jak dát najevo uživatelům, že jste si založili účet na Mastodonu?

Uživatelé vás na Mastodonu mohou začít sledovat obdobnými způsoby, jak jsem popsal na této stránce výše. K prvním dvěma způsobům je ovšem nutné, abyste zveřejnili nějaký příspěvek. Uživatelé si vás poté všimnou v jedné z časových os a mohou vás tak začít sledovat.

Druhou možností, jak dát o sobě vědět, je prosté zkopírování vašeho uživatelského jména a sdílení ho na ostatních sociálních sítích. Vaše uživatelské jméno se nachází pod názvem vašeho profilu, viz [Obrázek](#page-15-2) 6.

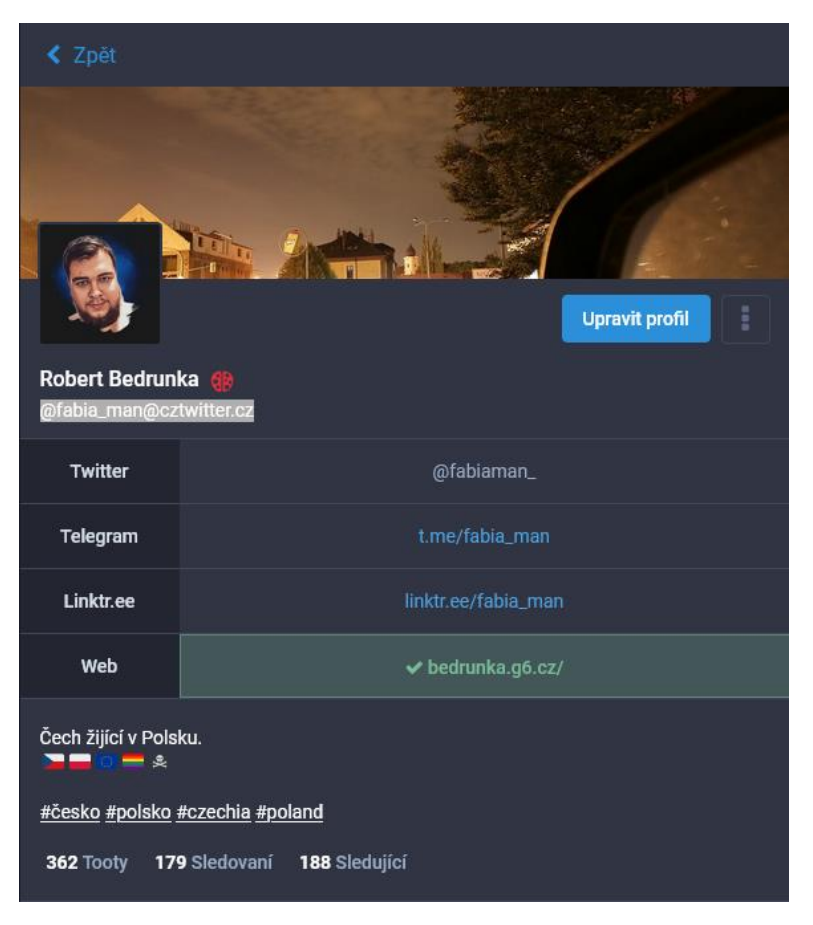

*Obrázek 6: Snímek profilu uživatele s vybraným uživatelským jménem*

<span id="page-15-2"></span>Můžete si rovněž v Předvolbách Mastodonu nechat vygenerovat zvací odkaz na naši instanci (kapitola [2.7.7\)](#page-22-1).

#### <span id="page-15-1"></span>2.7 PŘEDVOLBY

Tato část příručky se bude věnovat předvolbám vašeho účtu. Na tuto stránku se dostanete kliknutím na tlačítko Předvolby v pravé dolní části vašeho uživatelského prostředí na webu, alternativně lze použít [tento přímý odkaz](https://cztwitter.cz/settings/preferences/).

*Poznámka: Části "Profil" jsem se již v této příručce věnoval v kapitole [2.3,](#page-7-4) nebude proto v této části znovu probírána.*

#### <span id="page-16-0"></span>2.7.1 Předvolby

#### <span id="page-16-1"></span>*2.7.1.1 Vzhled*

Po načtení stránky předvoleb se vám otevře karta s názvem Vzhled.

- Jazyk rozhraní zde si můžete zvolit jazyk rozhraní Mastodonu.
- **Vzhled stránky** zde si můžete zvolit motiv webového rozhraní. Na výběr máte ze světlého a tmavého motivu; rovněž si můžete zvolit tmavý motiv s vysokým kontrastem.

#### 2.7.1.1.1 Pokročilé webové rozhraní

Zaškrtnutím této volby aktivujete pokročilou verzi webového rozhraní. Pokud jste někdy používali TweetDeck, lze právě tuto volba přirovnat k TweetDecku. Pro návrat na domovskou stránku uživatelského rozhraní se vám místo jednoho sloupce uprostřed obrazovky zobrazí tři sloupce, přičemž u posledního si budete moct zvolit, co konkrétně v něm budete chtít zobrazit. První sloupec bude vždy zobrazovat domovskou časovou osu a druhý sloupec bude zobrazovat vaše oznámení. Úplně vlevo pak naleznete widget s přepínáním časových os, ikonkou pro nastavení a odhlášení. Pod tímto widgetem se zobrazuje vyhledávací pole a konečně i widget pro psaní příspěvků.

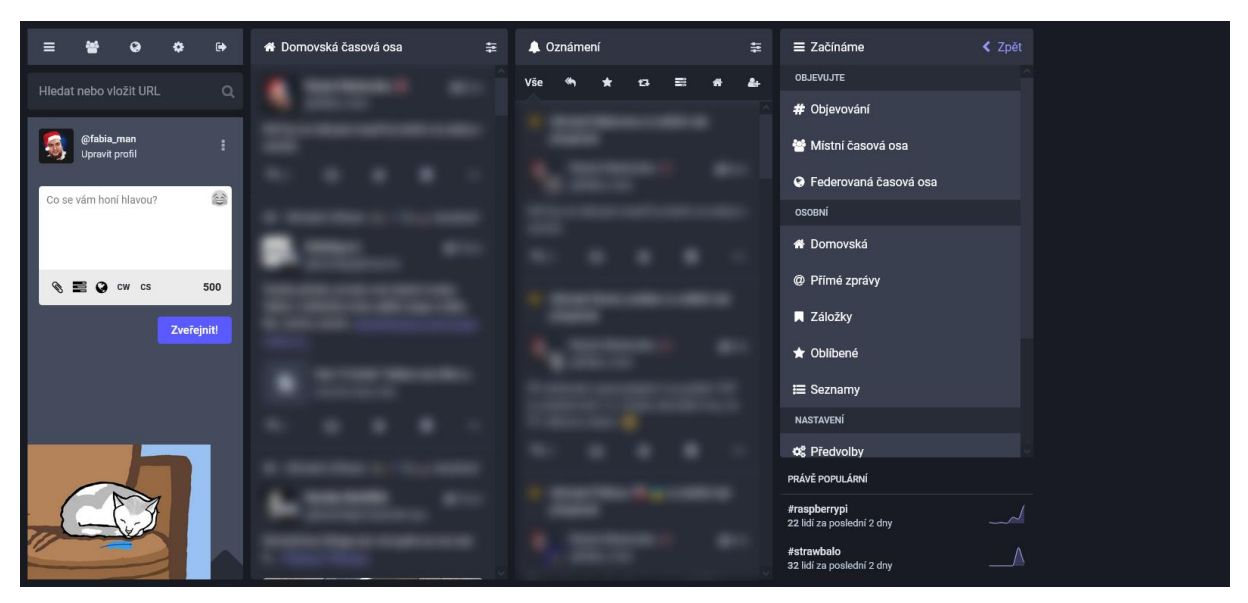

*Obrázek 7: Ukázka pokročilého webového rozhraní*

#### 2.7.1.1.2 Animace a přístupnost

**Pomalý režim** – aktivováním této volby zabráníte samočinnému aktualizování časové osy. Nestane se vám tak, že vám budou příspěvky "utíkat pod rukama". Pro načtení nových příspěvků budete muset aktualizovat časovou osu ručně.

**Automaticky přehrávat animace GIF** – aktivováním této volby se vám budou automaticky přehrávat GIF-y.

**Omezit pohyb v animacích** – aktivováním této volby vypnete animace během používání webového uživatelského rozhraní – např. během lajkování či boostování příspěvků.

**Použít výchozí písmo systému** – aktivováním této volby deaktivujete používání výchozích písem Mastodonu; volba písma potom bude záležet na konfiguraci vašeho webového prohlížeče.

#### 2.7.1.1.3 Rozložení tootů

**Ořezávat obrázky v nerozbalených tootech na velikost 16x9** – aktivováním této volby se budou obrázky v nerozbalených příspěvcích ořezávat na formát 16:9. Uspoří se tím místo na časové ose, pokud je v ní hodně obrázků.

#### 2.7.1.1.4 Objevování

**Zobrazit dnešní trendy** – aktivováním této volby se vám budou v pravé dolní části uživatelského webového rozhraní objevovat aktuální trendy, tedy populární hashtagy.

#### 2.7.1.1.5 Potvrzovací dialogy

V této části předvoleb máte možnost aktivovat zobrazování potvrzovacích dialogů. Konkrétně máte možnost aktivovat potvrzování zrušení sledování profilů, boostnutí tootů a smazání tootů.

#### 2.7.1.1.6 Citlivý obsah

Tato část nastavení se věnuje způsobu zobrazování médií, která jsou označena jako citlivá (např. pornografie, mrtvoly, násilí apod.). Máte k dispozici tři volby, jakým způsobem média zobrazovat.

- **Skrýt média označená jako citlivá** média, která označí autor příspěvku jako citlivá, se budou zobrazovat na vyžádání.
- **Vždy zobrazovat média** veškerá média se budou zobrazovat.
- **Vždy skrývat média** média budou vždy skryta nezávisle na tom, zda jsou označena jako citlivá či nikoliv. Bude možné je zobrazit na vyžádání.

**Zobrazit pro skrytá média barevné gradienty** – aktivováním této volby se u skrytého média namísto černého obdélníku bude zobrazovat barevný gradient.

**Vždy rozbalit příspěvky označené varováními o obsahu** – aktivováním této volby se budou vždy rozbalovat příspěvky, které autor označí příznakem CW (content warning).

#### <span id="page-17-0"></span>*2.7.1.2 Oznámení*

#### 2.7.1.2.1 Události pro e-mailová oznámení

V této části předvoleb aktivujete různé typy oznámení, které chcete dostávat e-mailem. Upozornění vám nebudou na e-mail doručována, jestliže Mastodon aktivně používáte. Abyste aktivovali zasílání upozornění na e-mail vždy, je třeba aktivovat volbu **Vždy posílat e-mailová oznámení**.

#### 2.7.1.2.2 Další nastavení oznámení

V této části máte možnost aktivovat blokování oznámení od uživatelů, které buď nesledujete, nebo od uživatelů, kteří nesledují vás. *Nenápadně je zde skryta i možnost zablokovat přijímání soukromých (přímých) zpráv od uživatelů, které nesledujete.*

#### <span id="page-17-1"></span>*2.7.1.3 Ostatní*

**Neindexovat svůj profil vyhledávači** – aktivováním této volby zabráníte internetovým vyhledávačům indexovat váš profil.

**Seskupovat boosty v časových osách** – aktivováním této volby omezíte časté zobrazování stejných příspěvků na časové ose, především pokud je jiní uživatelé boostují.

#### <span id="page-17-2"></span>2.7.1.3.1 Výchozí možnosti psaní

**Soukromí příspěvků** – zde si můžete zvolit výchozí nastavení soukromí publikovaných příspěvků. Popis jednotlivých typů je popsán v kapitole [2.4.1.](#page-12-0)

**Jazyk příspěvků** – výchozí jazyk příspěvků, ve kterém hodláte publikovat. *Jazyk příspěvků lze v nové verzi Mastodonu měnit individuálně u každého nového příspěvku během publikace (slouží tomu tlačítko napravo od tlačítka CW – bude mít zkratku jazyka, ve kterém aktuálně publikujete).* **Poznámka**: doporučuji nezanedbávat správné nastavení jazyka u vašich příspěvků. Nastavíte-li si špatný jazyk, nemusí být poté vaše příspěvky viditelné ve veřejné časové ose, pokud ostatní uživatelé používají filtrování na základě našeho jazyka.

**Vždy označovat média jako citlivá** – ve výchozím stavu budou veškerá vaše publikovaná média označena jako citlivý obsah. Budou moct být zobrazena na vyžádání.

**Odhalit aplikaci použitou k odeslání příspěvků** – u vašich příspěvků bude vidět, jakého klienta pro Mastodona používáte. Může to zahrnovat i informace o tom, zda používáte Android či iOS.

#### 2.7.1.3.2 Veřejné časové osy

Zde se nachází velmi užitečné nastavení, především pokud procházíte veřejnou (federovanou) časovou osu. V seznamu jazyků si můžete vybrat ty, ve kterých chcete, aby se zobrazovaly příspěvky právě na veřejné časové ose. Například výběr pouze českého jazyka vám usnadní hledání nových uživatelů z Česka. Pokud si nevyberete žádný jazyk, budou se vám zobrazovat příspěvky ve všech jazycích. Toto nastavení se nevztahuje na místní a domovskou časovou osu.

#### <span id="page-18-0"></span>2.7.2 Sledování a sledující

V této části předvoleb máte možnost zobrazit kompletní seznam jak uživatelů, které sledujete, tak uživatelů, kteří sledují vás. Na základě filtrů vztahu, stavu účtu a aktivity účtu máte možnost nad těmito uživateli provádět hromadné operace. Například: zrušit sledování vybraných uživatelů; oplatit sledování uživatelům, kteři vás sledují; odstranit uživatele, kteří vás sledují; či odstranit všechny sledující z vybraných domén. Máte rovněž možnost řadit uživatele na základě data začátku sledování či poslední aktivity účtu.

#### <span id="page-18-1"></span>2.7.3 Filtry

Zde se zobrazí seznam vašich vytvořených filtrů. Filtry slouží na Mastodonu ke skrývání obsahu, který určíte. Máte možnost si vytvořit filtry, které před vámi budou skrývat příspěvky s určitými výrazy. Nový filtr vytvoříte kliknutím na tlačítko Přidat nový filtr v pravém horním rohu rozhraní.

**Název** – zde si zvolíte název vašeho filtru. Název filtru ještě neovlivní, co konkrétně budete chtít skrývat.

**Vypršet za** – zde si zvolíte, jak dlouho bude filtr aktivní. Máte na výběr několik možností, včetně možnosti nechat filtr aktivovaný stále.

**Kontexty filtrů** – výběrem jedné či více možností zvolíte, kde všude na Mastodonu bude váš filtr aktivní.

**Filter action** – zde je rozdíl oproti Twitteru. Máte možnost si zvolit, zda bude příspěvek s filtrovaným obsahem zobrazen, avšak jeho obsah bude skryt za varováním, nebo zda bude příspěvek skryt zcela a neobjeví se vám vůbec.

**Klíčová slova** – zde si už zvolíte, na základě jakých konkrétních výrazů budou vaše příspěvky filtrovány. K jednomu filtru můžete přidat více výrazů. Můžete taky označit, že daný výraz musí být celé slovo.

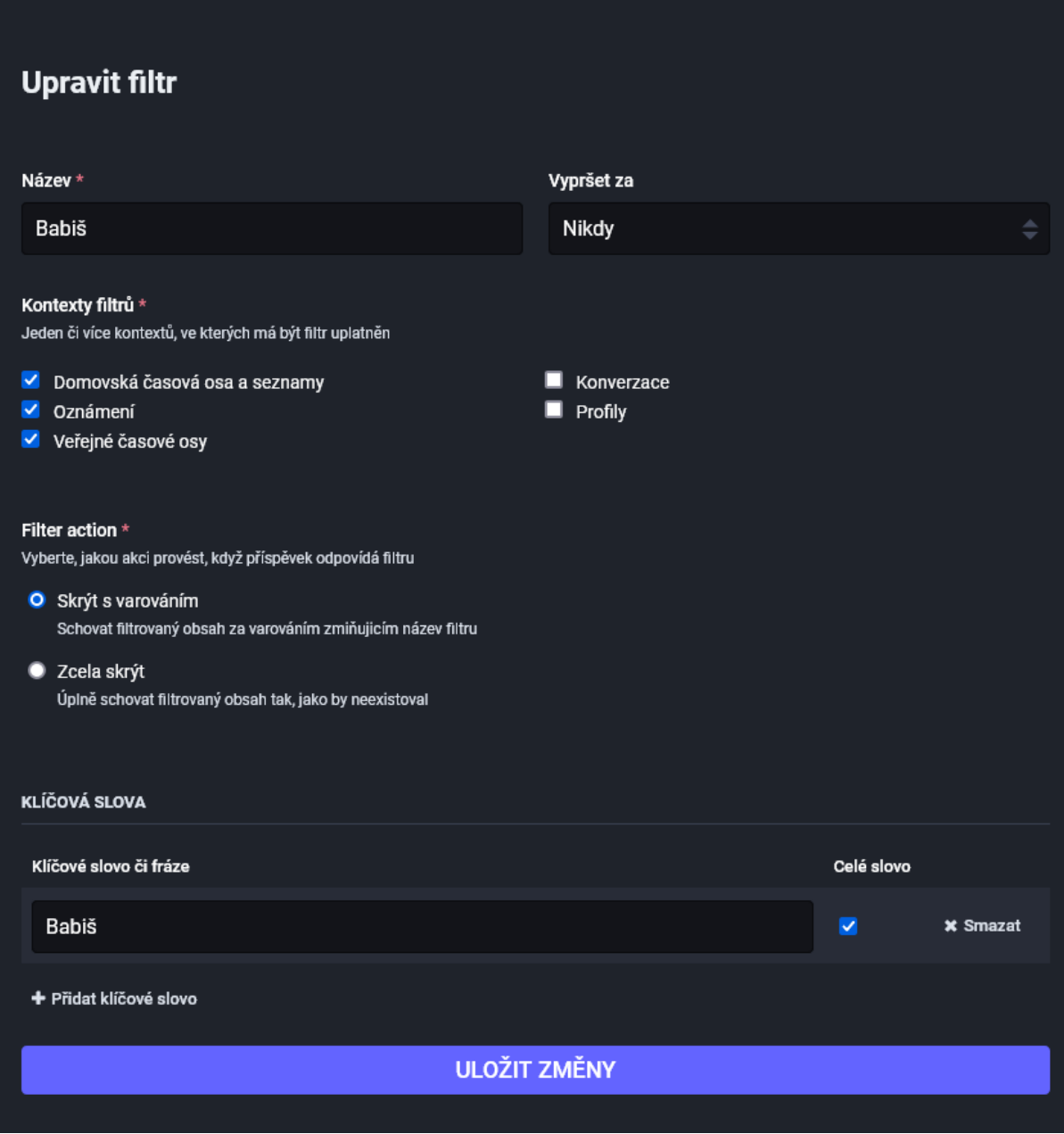

*Obrázek 8: Příklad nastavení nového filtru*

#### <span id="page-19-0"></span>2.7.4 Automatické mazání příspěvků

Jedná se o novou funkcionalitu Mastodonu. Máte možnost aktivovat, aby server mazal vaše staré příspěvky. *Pokud nestanovíte výjimky, budou se mazat i vaše přímé zprávy.*

**Hranice stáří** – zde konkrétně si můžete zvolit staří příspěvků, které budou mazány. Příspěvky, které dosáhnou vámi určeného stáří, server smaže.

#### <span id="page-19-1"></span>*2.7.4.1 Výjimky*

Zásadní část tohoto nastavení. Máte možnost určit, které příspěvky budou z mazání vyjmuty.

- **Zachovat připnuté příspěvky** nesmaže žádný z vašich připnutých příspěvků.
- **Zachovat příspěvky, které jste si oblíbili** nesmaže vaše vlastní příspěvky, pokud jste si je oblíbili.
- **Zachovat ankety** nesmaže příspěvky, které obsahují ankety.
- **Zachovat přímé zprávy** nesmaže žádnou z vašich přímých zpráv.
- **Zachovat příspěvky, které jste přidali do záložek** nesmaže vaše vlastní příspěvky, pokud jste si je přidali do záložek.
- **Zachovat příspěvky s mediálními přílohami** nesmaže žádný z vašich příspěvků, které mají mediální přílohy.

#### <span id="page-20-0"></span>*2.7.4.2 Výjimky založené na interakcích*

Máte možnost stanovit výjimku pro příspěvky, které dosáhnou určitého počtu oblíbení či boostů. Takové příspěvky potom nebudou smazány. Pokud ponecháte pole prázdná, nebude tato výjimka aktivována.

#### <span id="page-20-1"></span>*2.7.4.3 Upozornění pro funkci automatického mazání příspěvků*

*Protože je mazání příspěvků operace náročná na výpočetní zdroje, je prováděna pomalu v čase, kdy server není zaneprázdněn ničím jiným. Z tohoto důvodu mohou být vaše příspěvky smazány později po dosažení stanoveného stáří.*

*Upozorňujeme, že není zaručeno smazání příspěvků, které nedosahují stanového počtu oblíbení nebo boostnutí poté, co už byly jednou zkontrolovány.*

#### <span id="page-20-2"></span>2.7.5 Účet

Tato část příručky se bude věnovat nastavení vašeho účtu.

#### <span id="page-20-3"></span>*2.7.5.1 Nastavení účtu*

#### 2.7.5.1.1 Stav účtu

Zde naleznete informace o stavu svého účtu. Můžou se zde nacházet informace například o potřebě potvrzení vaší e-mailové adresy, ztišení vašeho účtu, upozornění na různé prohřešky apod.

#### <span id="page-20-4"></span>2.7.5.1.2 Zabezpečení

Zde máte možnost si změnit svou e-mailovou adresu přiřazenou k účtu či změnit své heslo. Pro změnu jednoho nebo obou údajů budete muset zadat své současné heslo. *Po změně e-mailové adresy vám bude na novou adresu zaslán potvrzovací e-mail. Doporučujeme používat silné heslo; takové, které bude obsahovat alespoň jedno velké, jedno malé písmeno, jednu číslici a jeden speciální znak. Minimální délka hesla je 8 znaků.*

#### 2.7.5.1.3 Relace

V této části oddílu uvidíte aktivní relace webových prohlížečů spojených s vašim účtem. Pokud některou relaci nepoznáváte (podezřelá kombinace prohlížeče & operačního systému, podezřelá IP adresa či okamžik aktivity), zde máte možnost tuto relaci zrušit. V případě, že tak učiníte, zvažte změnu hesla (kapitola [2.7.5.1.2\)](#page-20-4) či aktivaci dvoufázového ověřování (kapitola [2.7.5.2\)](#page-21-0).

<span id="page-20-5"></span>2.7.5.1.4 Přesunout se na jiný účet Viz kapitolu [2.8.](#page-22-2)

<span id="page-20-6"></span>2.7.5.1.5 Přesun z jiného účtu Viz kapitolu [2.8.](#page-22-2)

#### 2.7.5.1.6 Odstranit účet

Kdykoliv během používání Mastodonu máte možnost smazat svůj účet. Váš účet nebude po smazání možné nijak obnovit a rovněž nebude možné založit účet se stejným uživatelským jménem na

stejném serveru. Všechna vaše data a příspěvky budou smazány. Po kliknutí na odkaz určený pro smazání účtu bude server požadovat vaše heslo.

#### <span id="page-21-0"></span>*2.7.5.2 Dvoufázové ověřování*

Dvoufázové ověřování představuje další možnost, jak zabezpečit váš účet před zneužitím. I když útočník získá vaše přihlašovací údaje, nebude mu to stačit na to, aby získal přístup k vašemu účtu. K tomuto účelu existují autentizační aplikace (např. Google Authenticator<sup>2</sup>, Microsoft Authenticator<sup>3</sup>), které vám generují kódy s omezenou časovou platností (obvykle 30 vteřin) potřebné pro přihlášení k vašemu účtu. Tyto kódy neslouží jako náhrada e-mailové adresy a hesla pro přihlašování, ale jako další údaj, který budete muset během přihlašování zadat. I když tedy potenciální útočník uloupí vaše přihlašovací údaje, už neuloupí ověřovací kód z vaší mobilní aplikace (leda, že byste mu ho sami během 30 vteřin řekli).

Po kliknutí na tlačítko Nastavit budete vyzváni k zadání vašeho hesla. Následně vám server zobrazí QR kód, který budete muset naskenovat autentizační aplikací. Po úspěšném naskenování QR kódu aplikací vám aplikace zobrazí kód, který vložíte do webového prohlížeče do políčka pod QR kódem. Stisknutím tlačítka Zapnout aktivujete dvoufázové ověřování. Po aktivaci vám server vygeneruje 10 záložních kódů. Pokud někdy ztratíte přístup ke svému telefonu, můžete k získání přístupu k vašemu účtu použít jeden ze záložních kódů. Doporučuji si je buď uložit do počítače nebo vytisknout.

Po aktivaci dvoufázového ověřování budete muset během svého přihlašování na Mastodon kromě vašeho e-mailu a hesla zadávat také kód z mobilní autentizační aplikace.

#### <span id="page-21-1"></span>*2.7.5.3 Autorizované aplikace*

Zde se zobrazí aplikace, kterým jste povolili přístup k vašemu účtu. Nejčastěji se bude jednat o váš webový prohlížeč či mobilní aplikaci (Tusky, Mastodon for iOS, Metatext apod), avšak můžou se zde zobrazovat kterékoliv jiné aplikace. Pokud již danou aplikaci nepoužíváte nebo chcete zrušit této aplikaci přístup k vašemu účtu, klikněte na tlačítko Odvolat u dané aplikace.

#### <span id="page-21-2"></span>2.7.6 Import a export

Svá data můžete z Mastodonu exportovat (pro případ zálohy či přesunutí na jinou instanci), nebo je naopak můžete importovat (například importování seznamu blokovaných apod.). V této části příručky se budeme věnovat nejdříve exportu dat.

#### <span id="page-21-3"></span>*2.7.6.1 Export dat*

V této části předvoleb máte možnost jednak zobrazit počet daných položek, jednak je exportovat. Mezi položky, které je možné exportovat, patří: seznam uživatelů, které sledujete; vaše seznamy; seznam uživatelů, které blokujete; seznam uživatelů, které skrýváte; seznam domén, které blokujete; a vaše záložky. Jednu nebo více těchto položek můžete exportovat kliknutím na tlačítko **VCSV.** Vaše data budou ve formátu hodnot oddělených čárkami, a budete je moct zobrazit buď v poznámkovém bloku či v aplikaci Microsoft Excel. Rovněž tato data budete moct importovat zpět na (jakýkoliv) server.

Další možností exportu je vyžádání si archivu vašich příspěvků a nahraných médií. Na rozdíl od výše popsaných dat tato data není možné zpět nahrát na server. Po kliknutí na tlačítko Vyžádat váš archiv server započne proces tvorby archivu. Až bude archiv dostupný, budete na to upozorněni. Takovýto archiv si můžete vyžádat nejčastěji jednou za 7 dnů.

<sup>2</sup> https://googleauthenticator.net/

<sup>3</sup> https://www.microsoft.com/cs-cz/security/mobile-authenticator-app

#### <span id="page-22-0"></span>*2.7.6.2 Import dat*

Pokud jste si udělali dříve zálohu či jste získali nějaký jiný seznam dat, můžete si tato data do účtu importovat. Importovat můžete: seznam uživatelů, které sledujete; seznam blokovaných uživatelů; seznam ignorovaných (skrytých) uživatelů; seznam blokovaných domén. Při importu si můžete zvolit, zda chcete stávající položky ve vašem účtu nahradit, nebo je sloučit s importovanými.

Importování provede vybráním csv souboru tlačítkem Procházet… a následně stiskem tlačítka Nahrát.

#### <span id="page-22-1"></span>2.7.7 Pozvat lidi

Na Mastodonu máte možnost vytvořit pozvánku, která pozve vaše přátele přímo k registraci na instanci, na které máte účet. Můžete vytvořit pozvánky jednak s limitem na počet použití a jednak s časovým limitem. Máte rovněž možnost vytvořit pozvánku, která zajistí, že uživatelé, kteří ji použijí, vás budou rovnou i sledovat.

Po stisknutí tlačítka Vygenerovat zvací odkaz se vám pod tímto tlačítkem zobrazí možnost zkopírovat adresu zvacího odkazu; statistika použití vašeho odkazu; čas, kdy vaše pozvánka vyprší; a rovněž tlačítko k deaktivování dané pozvánky.

#### <span id="page-22-2"></span>2.8 POPIS PŘESUNU ÚČTU

Možnosti ["Přesunout se na jiný účet"](#page-20-5) a "Přesun z [jiného účtu"](#page-20-6) jsou sice dva různé oddíly v předvolbách, ale během přesouvání účtu se používají obě zároveň. Nedávalo by proto smysl je popisovat zvlášť. Ten jediný rozdíl však je, že jednu možnost budete používat na jednom serveru a tu druhou zase na serveru druhém.

Rozhodnete-li se přesunout svůj účet na jinou instanci, postupujte následovně:

- 1) Zvolte si novou instanci, na kterou se budete chtít přesunout.
- 2) Na nové instanci si zaregistrujte nový účet. *Uživatelské jméno nemusí být shodné s uživatelským jménem na předchozí instanci.*
- 3) Potvrďte e-mailovou adresu nového účtu (do e-mailové schránky vám přijde potvrzovací email; kliknutím na odkaz v něm aktivujete účet).
- 4) V předvolbách nového účtu běžte na Účet ➔ Nastavení účtu ➔ Přesun z jiného účtu ➔ Vytvořit alias účtu.
- 5) Zde se vám zobrazí textové pole Adresa starého účtu. Do tohoto pole zadejte staré uživatelské jméno včetně názvu serveru a stvrďte tlačítkem Vytvořit alias. *Příklad: stare\_jmeno@stary\_server.cz*
- 6) Nyní se přesuňte na váš starý server. Jděte v předvolbách na Účet ➔ Nastavení účtu ➔ Přesunout se na jiný účet ➔ Nastavit přesměrování tohoto účtu na jiný.
- 7) Pečlivě si přečtěte poznámky, které jsou uvedeny na této stránce.
- 8) Pod poznámkami se vám zobrazí dvě textová pole. Do pole Adresa nového účtu zadejte vaše nové uživatelské jméno na novém serveru (opět včetně jména serveru). *Příklad: nove\_jmeno@novy\_server.cz*
- 9) Do pole Současné heslo zadejte heslo starého účtu.
- 10) Stiskem tlačítka Přesunout sledující zahájíte přesun účtu.

Od této chvíle bude váš starý profil archivován a nebudete ho moct používat. Bude na něm zobrazována informace, že jste se přesunuli na nový server. Vaše staré příspěvky budou ovšem stále viditelné.

**Upozornění**: Svůj účet na původním serveru neodstraňujte. Po skončení synchronizace se stane neaktivním a bude u něj nastavené přesměrování na nový. Když si vás potom někdo přidá se starou adresou, rovnou se mu objevíte na aktuální.

**Upozornění**: Když se vám na novém serveru nebude líbit, můžete se z něj za čas přestěhovat zase jinam. Musíte ale dodržet minimálně 30denní lhůtu mezi dvěma přesuny. Když to zkusíte dřív, synchronizace nebude fungovat.

#### <span id="page-23-0"></span>2.9 OVĚŘENÍ VAŠEHO ÚČTU

*Tato kapitola je určena pokročilým uživatelům.*

Ověření pomocí dokladů totožnosti a modrých odznáčků není možné bez centrálního vedení. Mastodon může verifikovat odkazy, které máte na vašem profilu, aby prokázal, že jste jejich skutečným vlastníkem. Pokud jeden z odkazů ve vašich metadatech profilu vede na váš osobní web, který vzbuzuje důvěru, může toto sloužit jako nejlepší způsob ověření identity.

Pokud do metadat svého profilu zahrnete odkaz, Mastodon ověří, že odkazovaná stránka obsahuje odkaz na váš profil Mastodon. Pokud ano, dostanete na odkaz ověřovací značku, protože jste potvrzeným vlastníkem.

Mastodon zkontroluje, zda odkaz obsahuje atribut rel="me". Podobně Mastodon přidává rel="me" k odkazům v metadatech profilu.

#### <span id="page-23-1"></span>2.9.1 Popis ověření odkazu

- 1) Vlastněte svůj vlastní web.
- 2) Do [metadat](https://cztwitter.cz/settings/profile) ve vašem profilu na instanci vložte odkaz na váš web. (Předvolby -> Profil -> Vzhled -> Metadata)
- 3) Ve vedlejší části předvoleb (část Ověření) je zobrazen HTML kód s odkazem na váš profil a atributem REL. Tento kód zkopírujte.
- 4) Vyberte si místo na vaší webové stránce, kam tento kousek HTML kódu vložíte. Může to být místo v patičce s různými odkazy na sociální sítě. Úpravu uložte, aby se zobrazovala na serveru.
- 5) Klikněte na vašem webu na právě vložený odkaz, který vás odkáže na váš profil.
- 6) Mastodon by si v tuto chvíli měl ověřit, že web patří vám a zobrazit vám vedle vašeho odkazu v metadatech na profilu fajfku. Ověření může pár vteřin trvat.

#### <span id="page-23-2"></span>2.10 RSS KANÁL PŘÍSPĚVKŮ

Příspěvky každého uživatele můžete odebírat i prostřednictvím RSS kanálů. Pokud chcete získat adresu RSS kanálu, navštivte profil uživatele, kterého chcete odebírat, a přidejte za adresu ".rss".

#### *Příklad: https://cztwitter.cz/@fabia\_man.rss*

Tuto adresu poté stačí vložit do čtečky RSS kanálů, kterou používáte. Čtečka vám pak načte 20 nejnovějších příspěvků daného uživatele.

**Upozornění**: Do tohoto RSS kanálu nejsou zahrnuty odpovědi. Pokud budete chtít při odběru zahrnout i odpovědi, budete muset za adresu uživatele přidat "/with replies.rss"

*Příklad: https://cztwitter.cz/@fabia\_man/with\_replies.rss*

#### <span id="page-24-0"></span>2.11 NETIKETA, PRAVIDLA INSTANCE CZTWITTER.CZ

Instance cztwitter.cz vznikla jako prostředí pro české uživatele Twitteru s nadějí, že se zmenší toxicita prostředí. Pro používání instance cztwitter.cz jsou proto stanovena pravidla. **Založením účtu na naší instanci souhlasíte s tím, že tato pravidla budete dodržovat.** Tato pravidla mají dvě části. Tou první je netiketa. Následující soubor pravidel netikety je převzat z Wikipedie<sup>4</sup> a upraven pro účely naší instance.

- 1) Nezapomínejte, že na druhém konci jsou lidé, nikoli počítač. To, co napíšete, byste možná dotyčnému nikdy do očí neřekli.
- 2) Dodržujte obvyklá pravidla slušnosti normálního života. Co je nevhodné v obvyklém životě, je samozřejmě nevhodné i na internetu.
- 3) Zjistěte si taktně kde a s kým mluvíte.
	- a. Internet je přístupný lidem z celého světa a v každé zemi platí jiná morálka. Co je dovolené na americkém chatu, nemusí být dovolené na arabském, a to platí o všech podobných skupinách.
	- b. Politika, náboženství a podobné problémy by proto měly být diskutovány s maximálním taktem a v mezích slušnosti.
- 4) Je vhodné psát s diakritikou. Vyvarujete se tak nedorozumění.
	- a. Pokud jste z nějakého důvodu nuceni psát bez diakritiky, snažte se používat správný pravopis.
	- b. Nebuďte grobián, nezveřejňujte nepravdivé nebo i pravdivé, ale choulostivé informace.
- 5) Pomáhejte v diskusích. Pokud má někdo v diskusi nějaký problém, odpovězte mu, pokud znáte odpověď. Někdo jiný zase pomůže vám.
	- a. Platí zásada: "Napřed poslouchej, pak piš."
- 6) Nerozpoutávejte flame wars a pomáhejte je udržet pod kontrolou. Emotivní a ostrá výměna názorů se v nich odehrává mezi málo jedinci.
- 7) Respektujte soukromí jiných.
	- a. Pokud vám omylem přišla zpráva, která vám nepatří, je vhodné ji smazat a taktně upozornit odesilatele na jeho chybu.
- 8) Nezneužívejte svou moc či své vědomosti.
- 9) Odpouštějte ostatním chyby. I vy je děláte. Nevysmívejte se jim a nenadávejte na ně.
- 10) Nešiřte hoaxy. Zahlcují internet. Pokud vám přijde hoax, zdvořile upozorněte jeho odesílatele, že takové jednání je nevhodné.
- 11) Nerozesílejte spam a reklamu.
- 12) Neporušujte autorská práva.

Druhou částí jsou pravidla stanovena administrátorem a moderátory naší instance. Tato pravidla vycházejí především z našich zákonů, proto by jejich dodržování mělo být v zájmu samotných uživatelů. Porušením těchto pravidel se můžete dopustit trestného činu. Aktuálně znění této části pravidel lze vždy najít na [naší instanci](https://cztwitter.cz/about).

- 1) Vlastníkem a provozovatelem Mastodon instance cztwitter.cz je Šerif OliKočková. Šerif určuje pravidla a má vždy poslední slovo. Vymáhat pravidla mu pomáhají pomocníci Šerifa, Moderátoři.
- 2) Fotografie a média zobrazující mrtvé osoby či zvířata, erotický či pornografický obsah musí být označen jako citlivý obsah pomocí funkce CW.

<sup>4</sup> https://cs.wikipedia.org/wiki/Netiketa

- 3) Je povinné dodržovat netiketu a zásady nekonfliktní mezilidské komunikace. Je zakázáno jiným uživatelům vyhrožovat, vydírat je, nebo je jiným způsobem obtěžovat; rovněž je zakázáno k těmto činům nabádat ostatní uživatele.
- 4) Je zakázáno kohokoli urážet na základě pohlaví, rasy, barvy pleti, jazyka, víry, náboženství či sexuální orientace.
- 5) Je zakázána jakákoli podpora hnutí či politických stran směřujících k potlačení práv a svobod člověka.
- 6) Je zakázáno šířit dezinformace; výjimkou jsou příspěvky, které je uvádějí na pravou míru.
- 7) Je zakázáno schvalovat či obhajovat trestné činy, nebo k nim ostatní uživatele nabádat.
- 8) Je zakázána podpora a propagace terorismu.
- 9) Je zakázáno popírat, zpochybňovat, schvalovat či ospravedlňovat genocidia a válečné zločiny.
- 10) Je zakázáno rozesílání spamu a nevyžádaných komerčních nabídek.
- 11) Je zakázáno bez předchozího výslovného souhlasu posílat erotický či pornografický obsah jiné osobě.

#### <span id="page-25-0"></span>2.12 NAHLAŠOVÁNÍ CHOVÁNÍ PORUŠUJÍCÍHO PRAVIDLA INSTANCE

#### <span id="page-25-1"></span>2.12.1 Nahlašování příspěvků

Narazíte-li na příspěvek, který se vám zdá nevhodný, nebo jste si jisti tím, že porušuje pravidla naší instance (kapitol[a 2.11](#page-24-0)), máte povinnost jej jako uživatelé nahlásit.

Příspěvek lze nahlásit kliknutím na tři tečky v pravém dolním rohu příspěvku, následně vybráním volby Nahlásit.

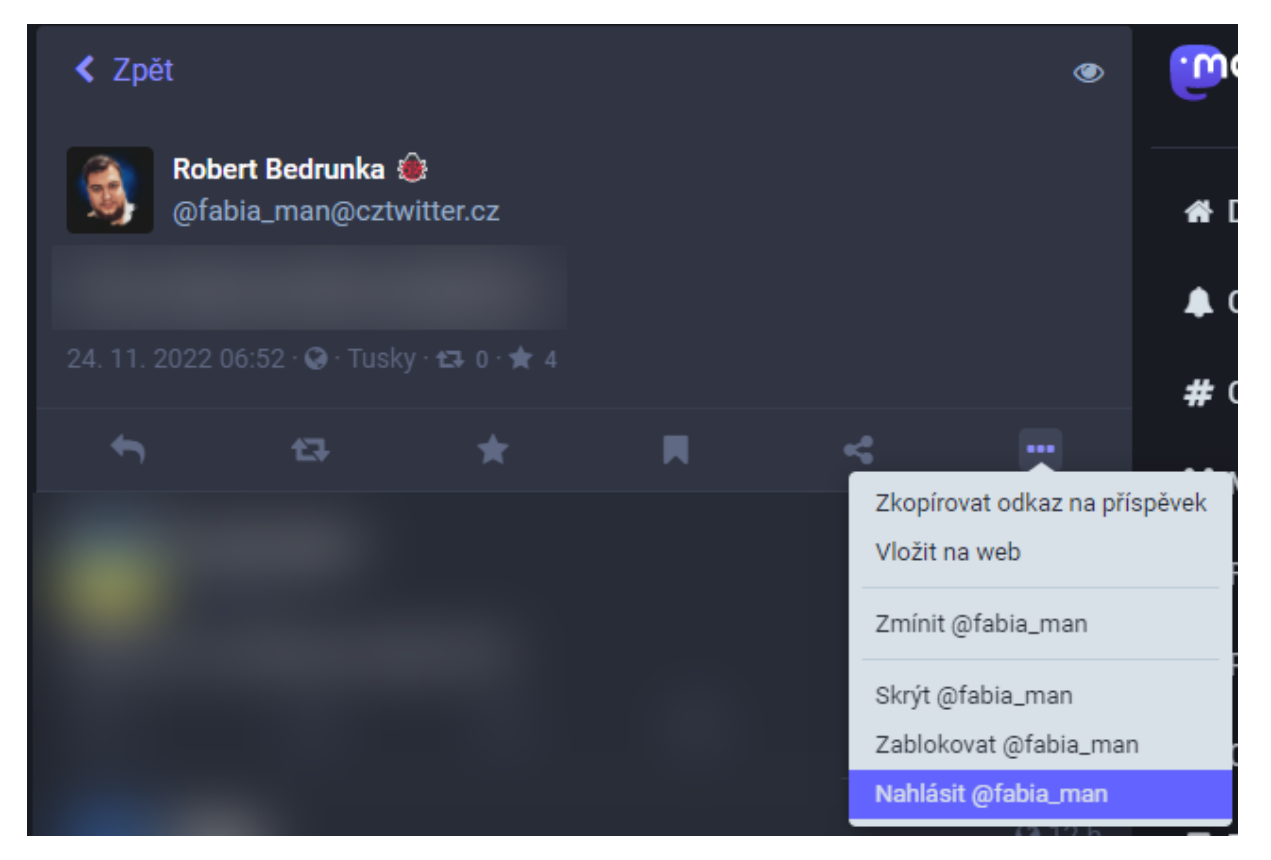

*Obrázek 9: Způsob nahlašování příspěvku ve webovém rozhraní, část 1*

Následně se vám zobrazí dialogové okno s možnostmi pro nahlášení příspěvku.

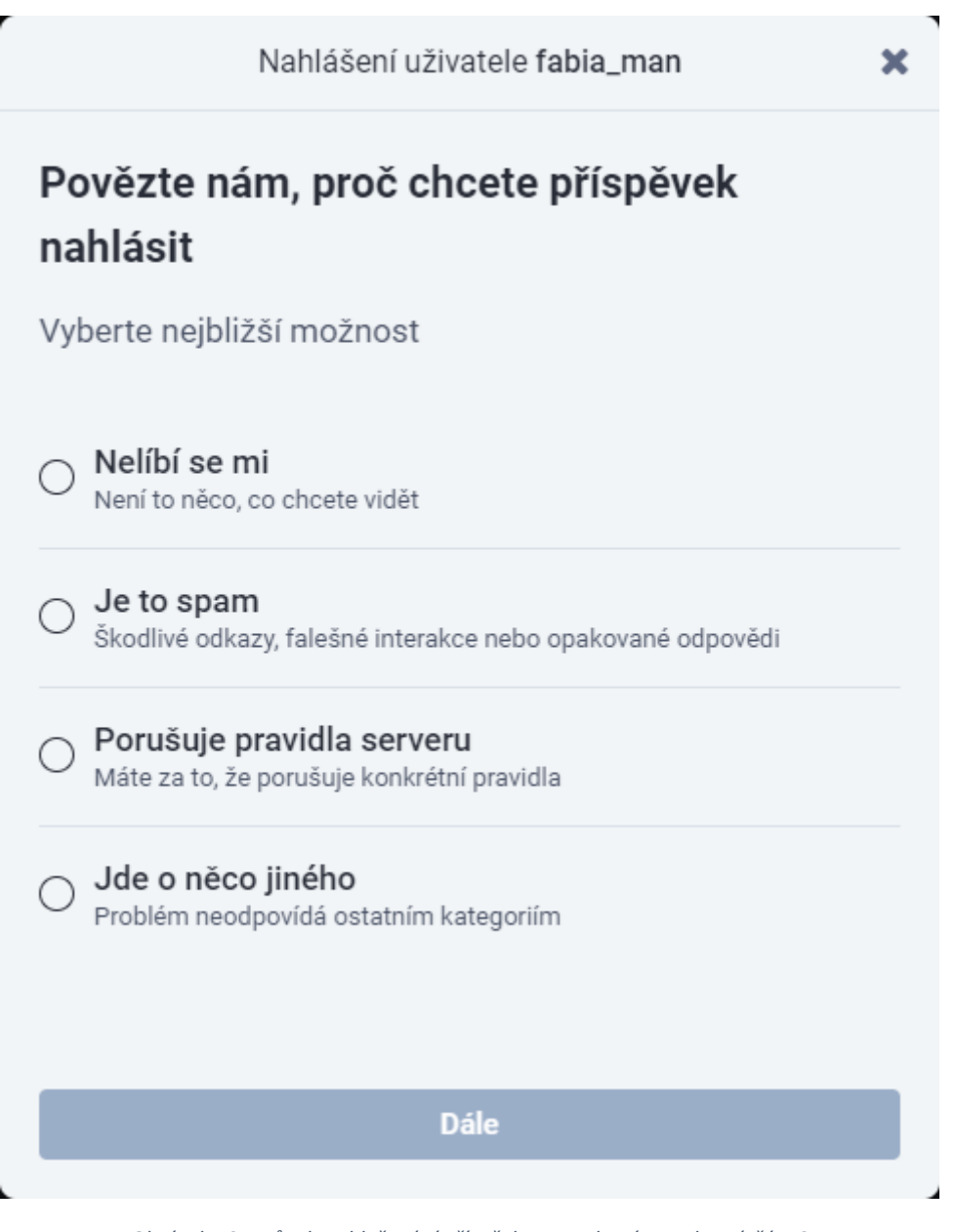

*Obrázek 10: Způsob nahlašování příspěvku ve webovém rozhraní, část 2*

Dialogem budete vyzvání k zadání důvodů, proč se vám příspěvek zdá škodlivý. Následně vás dialog vyzve k označení všech příspěvků, které porušují pravidla. K hlášení budete moct přidat i svůj komentář.

O odeslaném hlášení budou informování moderátoři. Ti už se o hlášení postarají.

#### <span id="page-26-0"></span>2.12.2 Nahlašování závadného profilu

Nahlašovat můžete na Mastodonu i uživatelské účty, jejichž chování nebo obsah se vám zdá závadný.

V tomto případě budete muset navštívit profil daného uživatele. Nahlásit jej můžete kliknutím na tři tečky vedle tlačítka pro sledování v pravé části jeho profilu (viz [Obrázek](#page-27-2) 11) a následně vybráním volby Nahlásit. Následný postup nahlašování profilu je obdobný jako v případě nahlašování příspěvků (kapitol[a 2.12.1](#page-25-1)). O odeslaném hlášení budou rovněž informováni moderátoři.

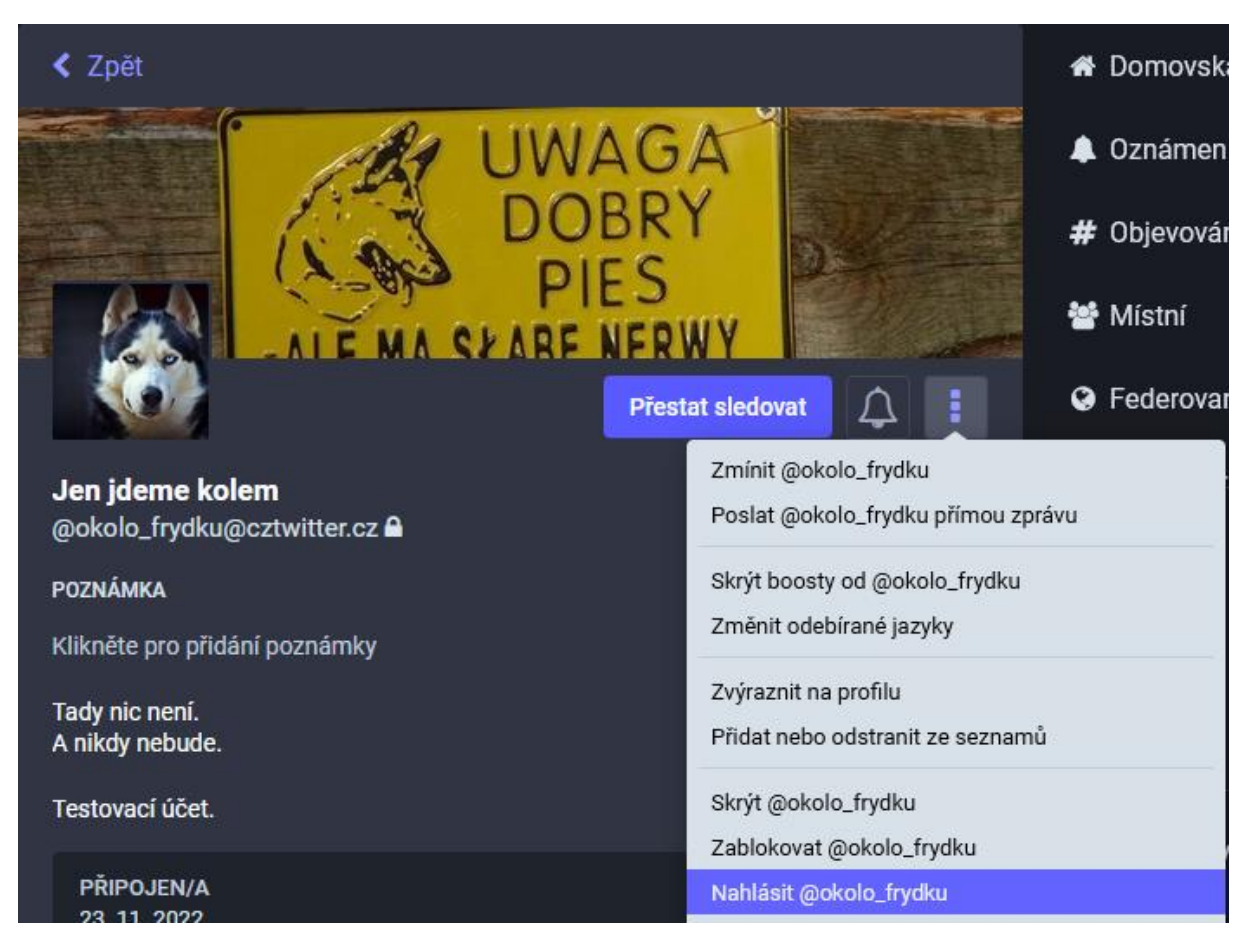

*Obrázek 11: Způsob nahlašování uživatele ve webovém rozhraní*

#### <span id="page-27-2"></span><span id="page-27-0"></span>2.13 CO DĚLAT, KDYŽ …

#### <span id="page-27-1"></span>2.13.1 … se nemůžu přihlásit? (zapomenuté heslo)

Zapomenete-li heslo ke svému účtu, není nic jednoduššího než požádat o resetování hesla.

Prvním krokem bude kliknutí na odkaz Zapomněli jste své heslo? pod přihlašovacím dialogem.

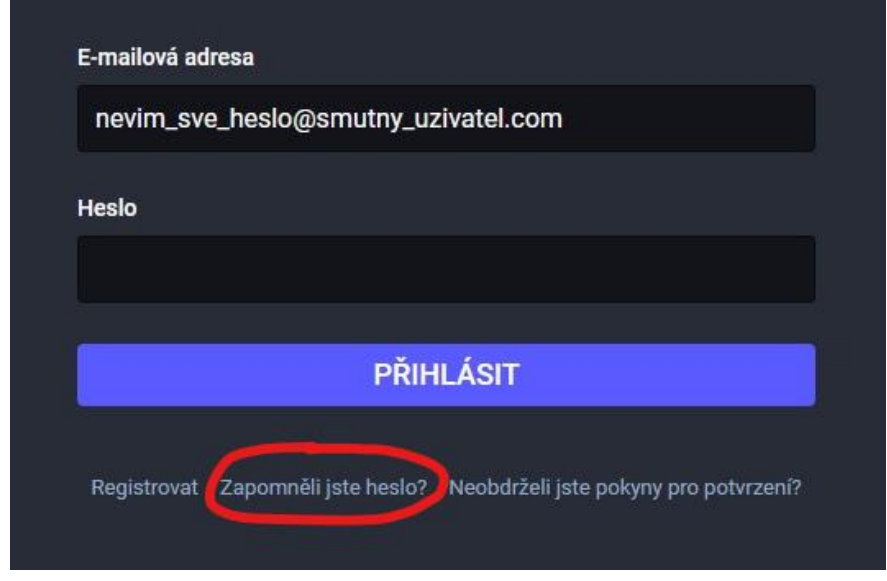

*Obrázek 12: Umístění odkazu pro obnovení hesla*

Následně se vám zobrazí textové pole určené pro zadání e-mailové adresy k účtu, ke kterému jste ztratili přístup.

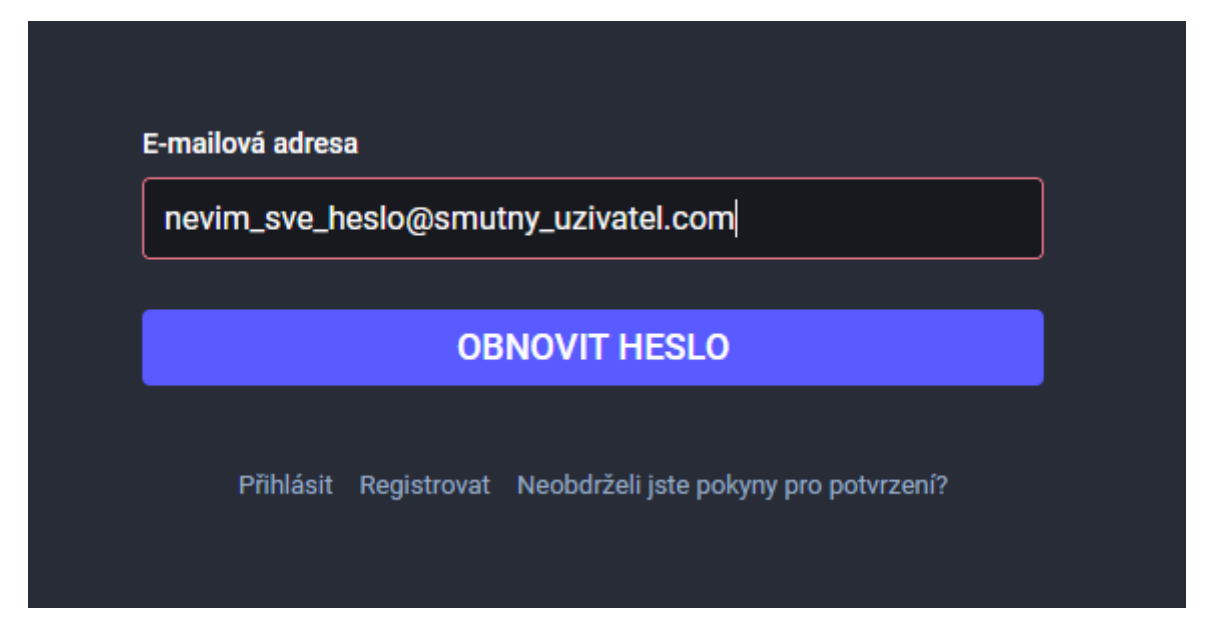

*Obrázek 13: Dialog pro zadání e-mailové adresy k obnově hesla*

Po vyplnění e-mailové adresy a kliknutí na tlačítko Obnovit heslo vám přijde do vaší e-mailové schránky e-mail s odkazem pro obnovení hesla.

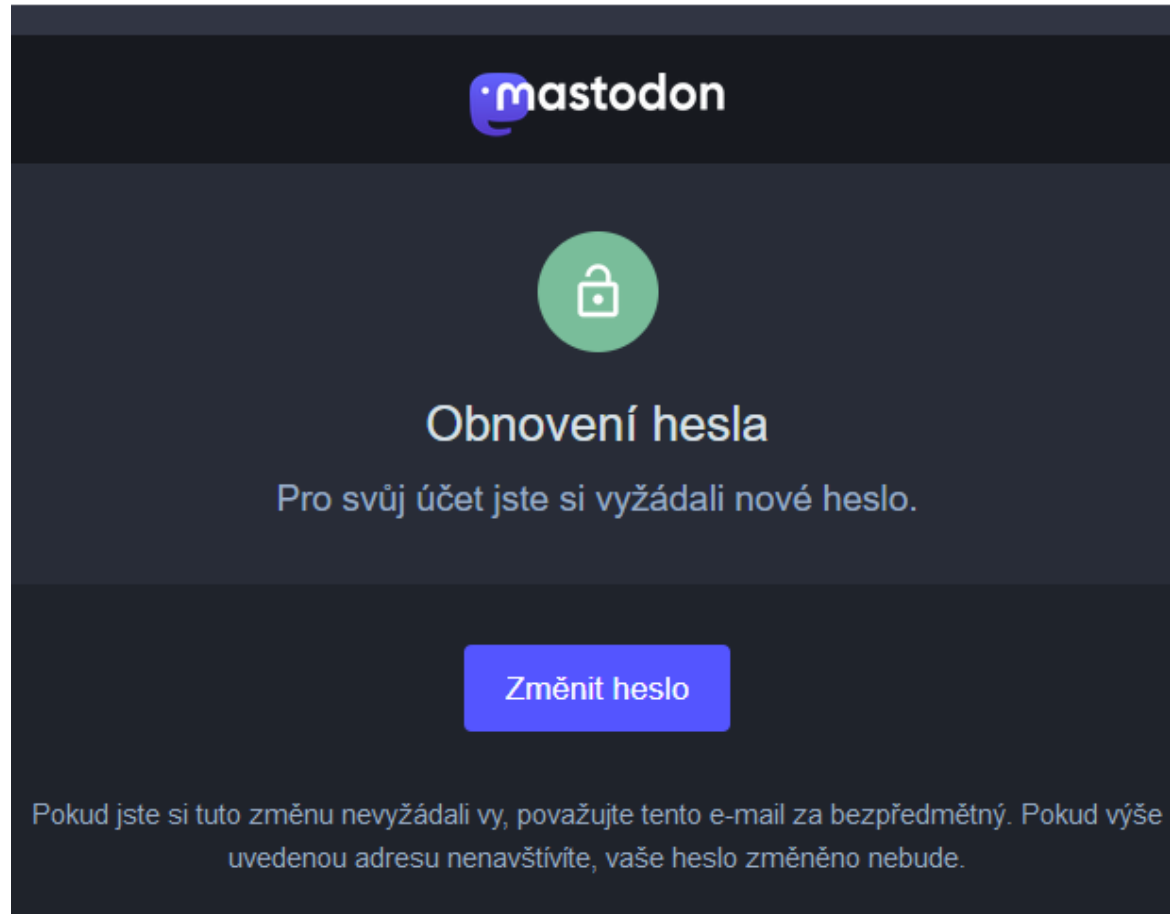

*Obrázek 14: E-mail s tlačítkem pro změnu hesla*

Odkaz vás přesměruje na stránku, kde si již budete moct zvolit nové heslo. Volte takové heslo, které si dobře zapamatujete, ale zároveň dbejte na svou bezpečnost a nevolte příliš jednoduchá hesla. Minimální délka hesla je 8 znaků, a mělo by obsahovat minimálně jednu číslici, minimálně jeden velký a malý znak a minimálně jeden speciální znak.

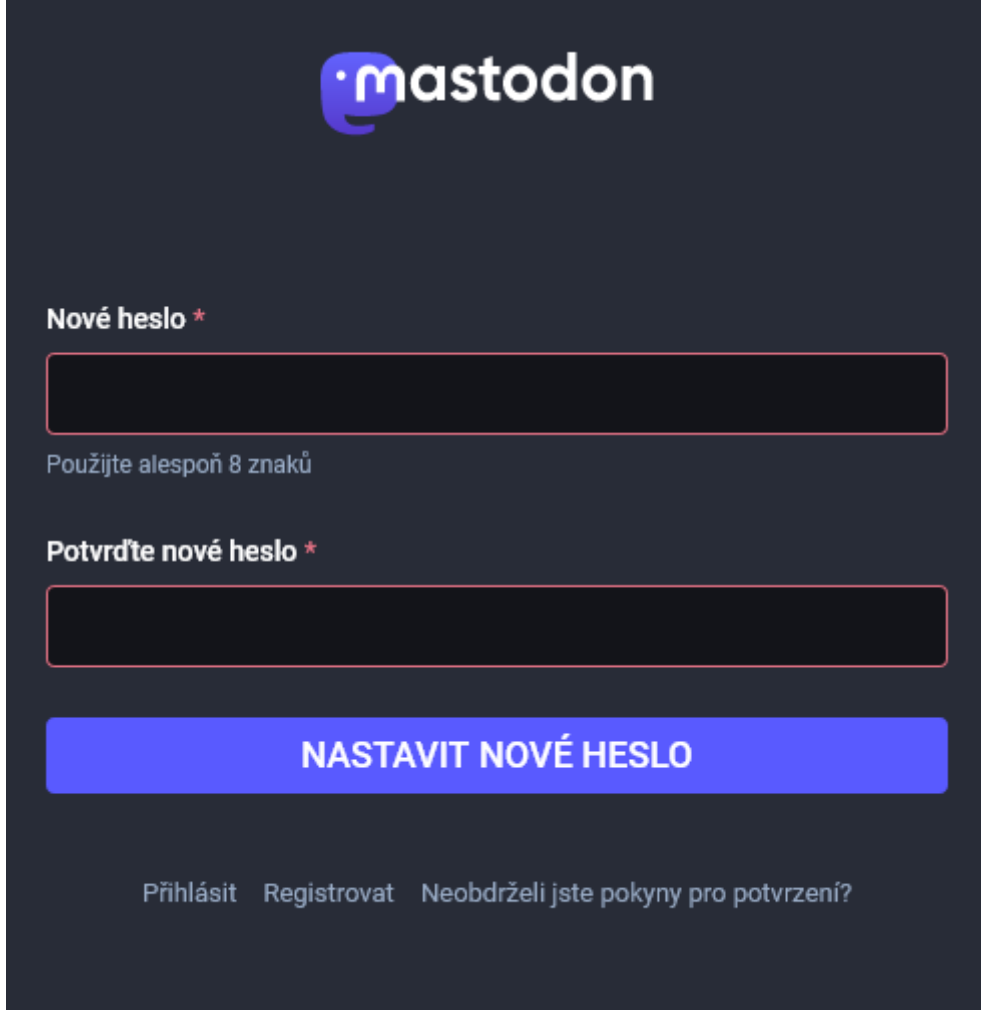

*Obrázek 15: Dialog pro obnovení hesla*

#### <span id="page-29-0"></span>2.13.2 … mi někdo posílá nevyžádaný erotický obsah?

Posílání nevyžádaných erotických médií přes soukromé zprávy náš server zakazuje. Jinými slovy, pokud vám někdo zašle zprávu s erotickým obsahem, aniž byste mu předtím k tomuto dali svolení, měli byste takové chování nahlásit.

V tomto případě máte dvě možnosti, jak danou záležitost nahlásit. Buďto budete postupovat obdobně jako u nahlašování příspěvků (viz kapitolu [2.12.1](#page-25-1)), což vám doporučuji (nezapomeňte do hlášení přiložit i zprávy, kterých se to týká).

Druhou možností je kontaktování administrátora/moderátora serveru a nahlášení škodlivého chování osobně. I v tomto případě budete muset přiložit snímek obrazovky se závadnou zprávou, avšak v tomto případě nebude zpráva nahrána do moderátorské části instance a nebudou ji tak vidět ostatní moderátoři.

*Poznámka: V současné době máme na instanci cztwitter.cz tři moderátory: [@OliKockova,](https://cztwitter.cz/@OliKockova) [@fabia\\_man](https://cztwitter.cz/@fabia_man) [a @Razemix.](https://cztwitter.cz/@Razemix)*

#### <span id="page-30-0"></span>2.13.3 … najdu toot, který porušuje pravidla instance?

V průběhu procházení příspěvků na Mastodonu se můžete setkat s příspěvky, u kterých si nejste jisti, zda na internet/sociální sítě patří. Pokud na nějaký takový příspěvek narazíte, můžete si nezávadnost příspěvku ověřit přečtením pravidel naší instance (viz kapitolu [2.11](#page-24-0)). Pokud získáte sebemenší podezření, že příspěvek tato pravidla porušuje, je vaší povinností tento příspěvek nahlásit. Způsob nahlašování příspěvků je popsán v kapitol[e 2.12.1](#page-25-1). Finální rozhodnutí, zda bude příspěvek odstraněn nebo bude uživatel penalizován, už učiní moderátoři serveru.

#### <span id="page-30-1"></span>2.13.4 … mě nějaký uživatel šikanuje/vydírá/zveřejňuje moje osobní údaje?

Takovéto chování porušuje pravidla naší instance. Pokud se s něčím takovým setkáte, měli byste takovéto chování bezodkladně nahlásit moderátorům instance. Postup nahlašování škodlivého chování je popsán v kapitole [2.12.](#page-25-0)

Šikanování, vydírání a zveřejňování osobních údajů nejenže porušuje pravidla instance, ale rovněž porušuje i zákony České republiky. Účet, který se chová takto nezákonně, bude pozastaven.

#### <span id="page-30-2"></span>2.13.5 … se mi tady nelíbí a chci zpátky svůj starý dobrý Twitter?

Pokud uznáte, že se vám na Mastodonu nelíbí, máte možnost kdykoliv zrušit váš účet a vrátit se na Twitter. Svůj účet můžete zrušit v předvolbách, konkrétně [zde](https://cztwitter.cz/settings/delete). Pro zrušení vašeho účtu bude potřeba zadat heslo.

*Poznámka: Pokud jste během vašeho působení na Mastodonu absolvovali přechod z jiné instance, nezapomeňte smazat účet i tam.*

#### <span id="page-30-3"></span>2.13.6 … mi tady chybí kamarádi z Twitteru?

Není nic jednoduššího než vaše kamarády na naši instanci pozvat. Pokud se rozhodnete vaše přátele pozvat, můžete tak učinit buď prostým zasláním adresy naší instance, nebo můžete vaše kamarády pozvat pomocí pozvánky (kapitola [2.7.7](#page-22-1)). Nezapomeňte vašim přátelům rovněž ukázat tuto příručku, aby se mohli na Mastodonu rychleji orientovat.

## <span id="page-30-4"></span>2.14 ALTERNATIVNÍ KLIENTI MASTODONU<sup>5</sup>

K používání Mastodonu nemusíte nutně používat originální aplikace. Existují alternativní aplikace (a to dokonce i pro web), které jsou mnohdy uživatelsky přívětivější.

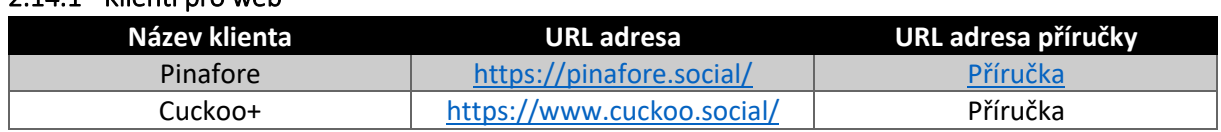

#### <span id="page-30-5"></span>2.14.1 Klienti pro web

#### <span id="page-30-6"></span>2.14.2 Klienti pro desktop (Windows)

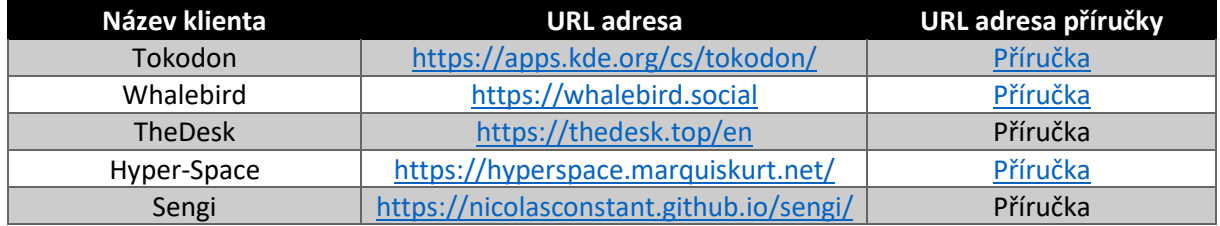

<sup>5</sup> https://joinmastodon.org/cs/apps

Bitlbee-Mastodon <https://alexschroeder.ch/cgit/bitlbee-mastodon/about/>

#### <span id="page-31-0"></span>2.14.3 Klienti pro MacOS

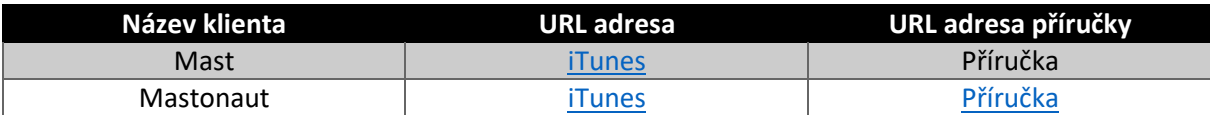

#### <span id="page-31-1"></span>2.14.4 Klienti pro iOS

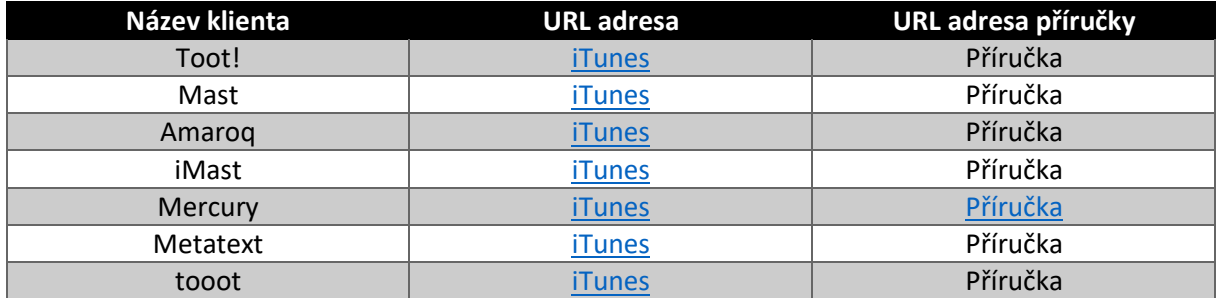

#### <span id="page-31-2"></span>2.14.5 Klienti pro Android

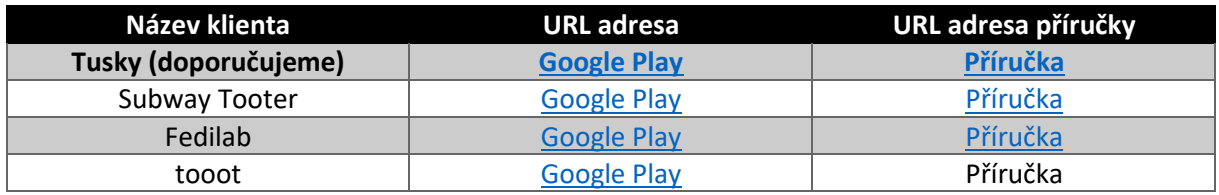

#### <span id="page-31-3"></span>2.15 AKTIVOVÁNÍ OZNÁMENÍ NA NOVÉ PŘÍSPĚVKY UŽIVATELŮ (ZVONEČEK)

Stejně jako na Twitteru, i na Mastodonu máte možnost si zapnout upozornění na nové příspěvky uživatelů, které sledujete.

Pokud máte zájem dostávat upozornění na nové příspěvky uživatele, navštivte jeho profil.

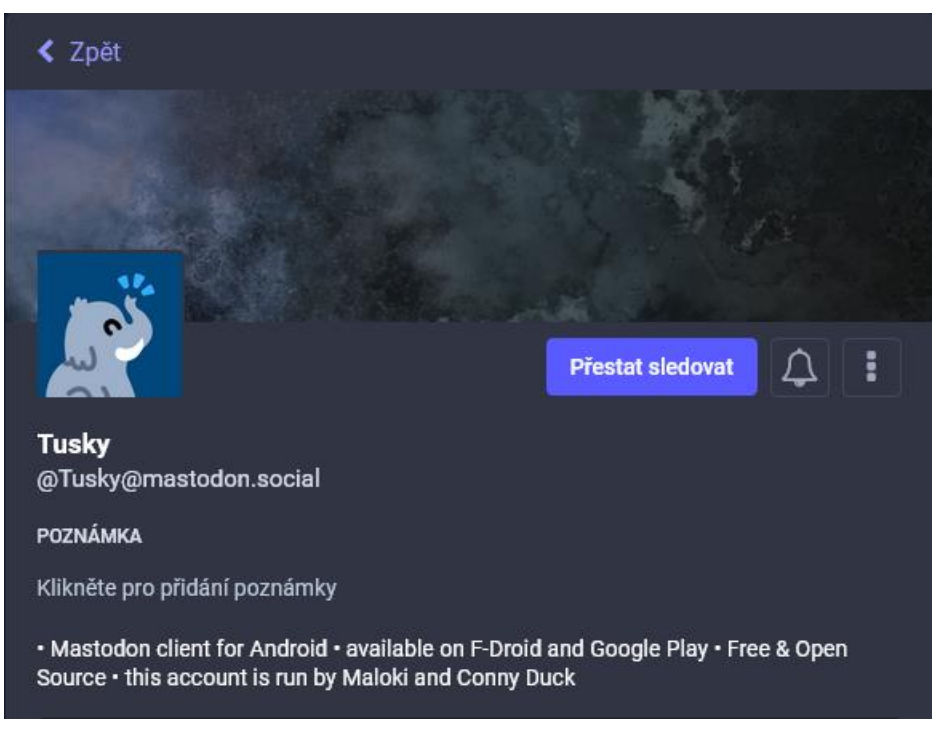

*Obrázek 16: Ukázka profilu s tlačítkem pro oznámení o nových příspěvcích*

Vedle tlačítka určeného pro sledování uživatele se nachází tlačítko s ikonou zvonečku. Pro zahájení oznamování o nových příspěvcích stačí pouze kliknout na zvoneček.

*Poznámka: Aby vám bylo umožněno dostávat upozornění na nové příspěvky uživatele, musíte ho sledovat.*

#### <span id="page-32-0"></span>2.16 KLÁVESOVÉ ZKRATKY WEBOVÉHO ROZHRANÍ

Webové rozhraní Mastodonu můžete ovládat i pomocí klávesových zkratek. Níže je uvedena tabulka těchto zkratek.

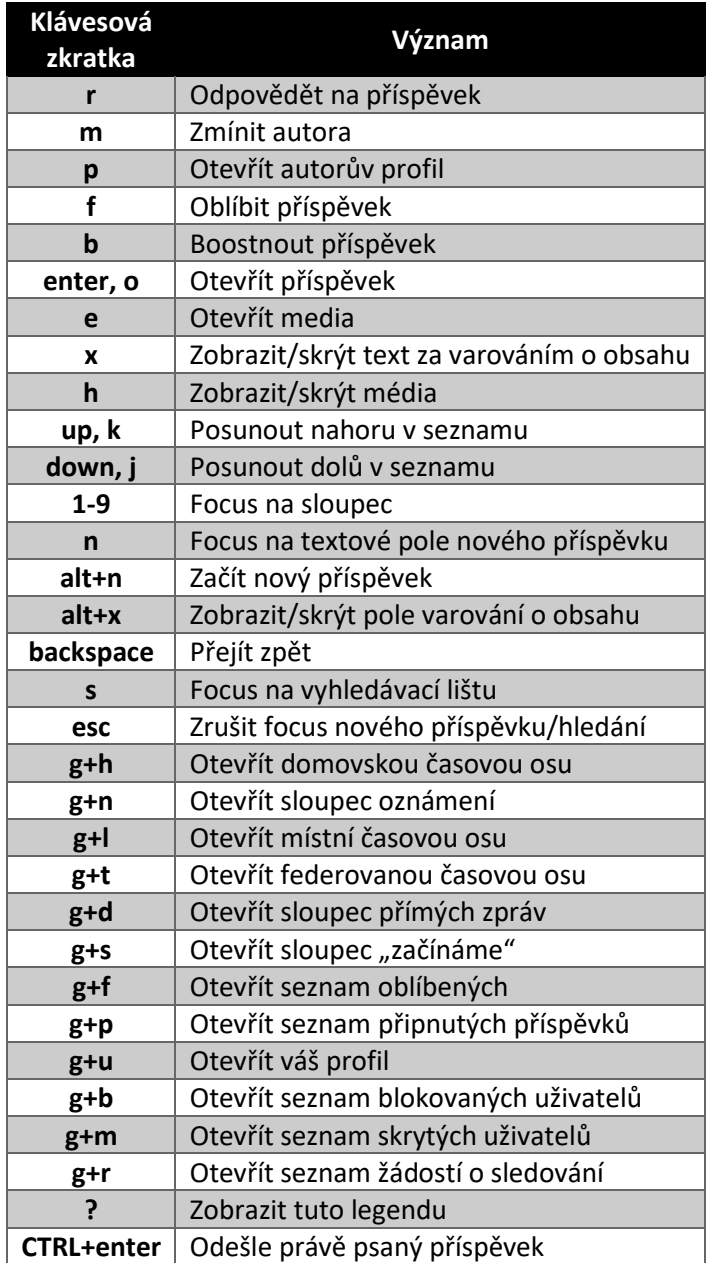

*Tabulka 2: Klávesové zkratky ve webovém rozhraní*

## <span id="page-33-0"></span>3 MODERÁTORSKÁ ČÁST

Moderátoři monitorují příspěvky instance, vyřizují hlášení uživatelů, upozorňují uživatele na prohřešky a v neposlední řadě mají možnost omezovat či pozastavovat účty uživatelů.

*Poznámka: V současné době probíhá případné vybírání nových moderátorů pomocí průzkumů a pozorováním aktivity na instanci.*

V této části uživatelské příručky se budeme pohybovat v předvolbách Mastodonu, konkrétně v části zpřístupněné moderátorům. Alternativně lze využít tohoto [odkazu.](https://cztwitter.cz/admin/reports)

### <span id="page-33-1"></span>3.1 HLÁŠENÍ A JEHO ŘEŠENÍ

Pokud někdo nahlásí nějakého uživatele, hlášení se zobrazí právě zde.

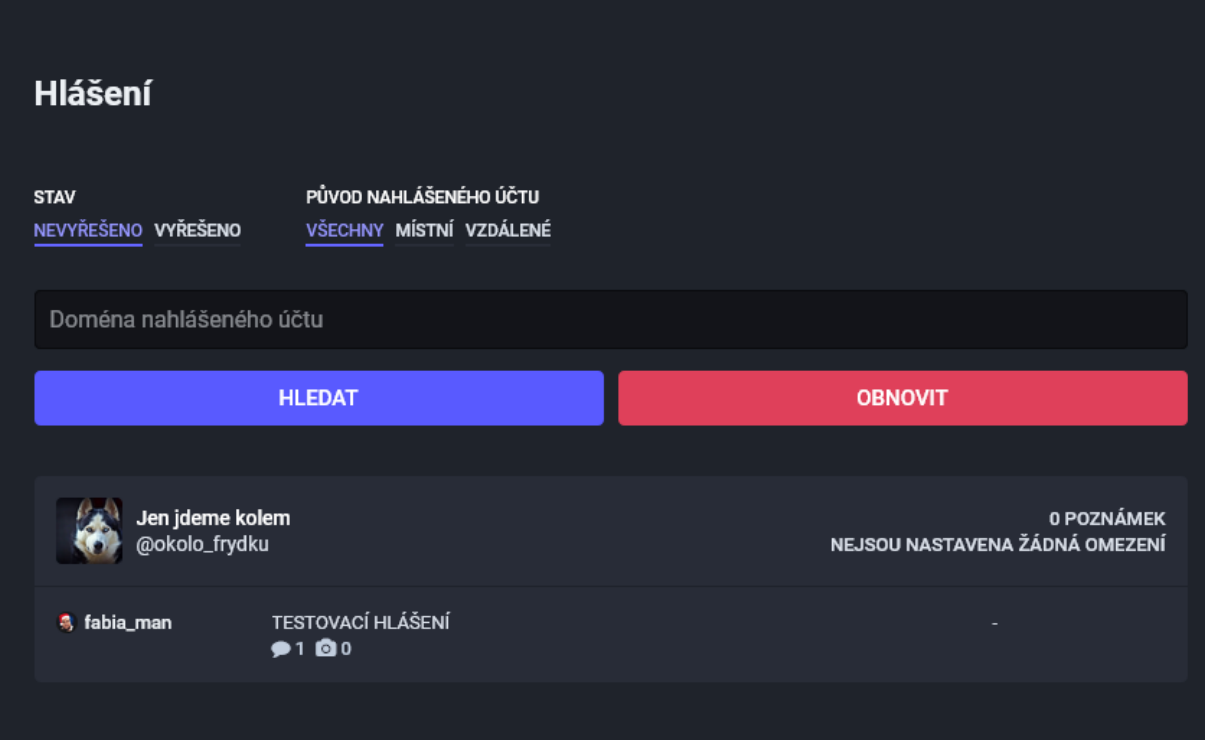

*Obrázek 17: Vyobrazení moderátorské části s testovacím hlášením*

Máte možnost zobrazit i vyřešená hlášení, kliknutím na tlačítko VYŘEŠENO umístěné nahoře v nabídce filtrů.

Po otevření hlášení se zobrazí profil uživatele, kterého se hlášení týká, informace o tom, kdy a kdo hlášení odeslal, aktuální stav hlášení, a zda si již některý z moderátorů hlášení přidělil k sobě (viz [Obrázek](#page-34-0) 18).

V pravé horní části hlášení máte možnost kdykoliv označit hlášení jako vyřešené bez penalizace uživatele. Tuto možnost využijete především v případě, kdy je hlášení neopodstatněné.

V další části hlášení [\(Obrázek](#page-34-1) 19) vám rozhraní zobrazí důvody nahlášení, které při odesílání označil jiný uživatel. Při vyřizování hlášení máte možnost tyto důvody libovolně upravovat v závislosti na skutečných prohřešcích nahlášeného uživatele.

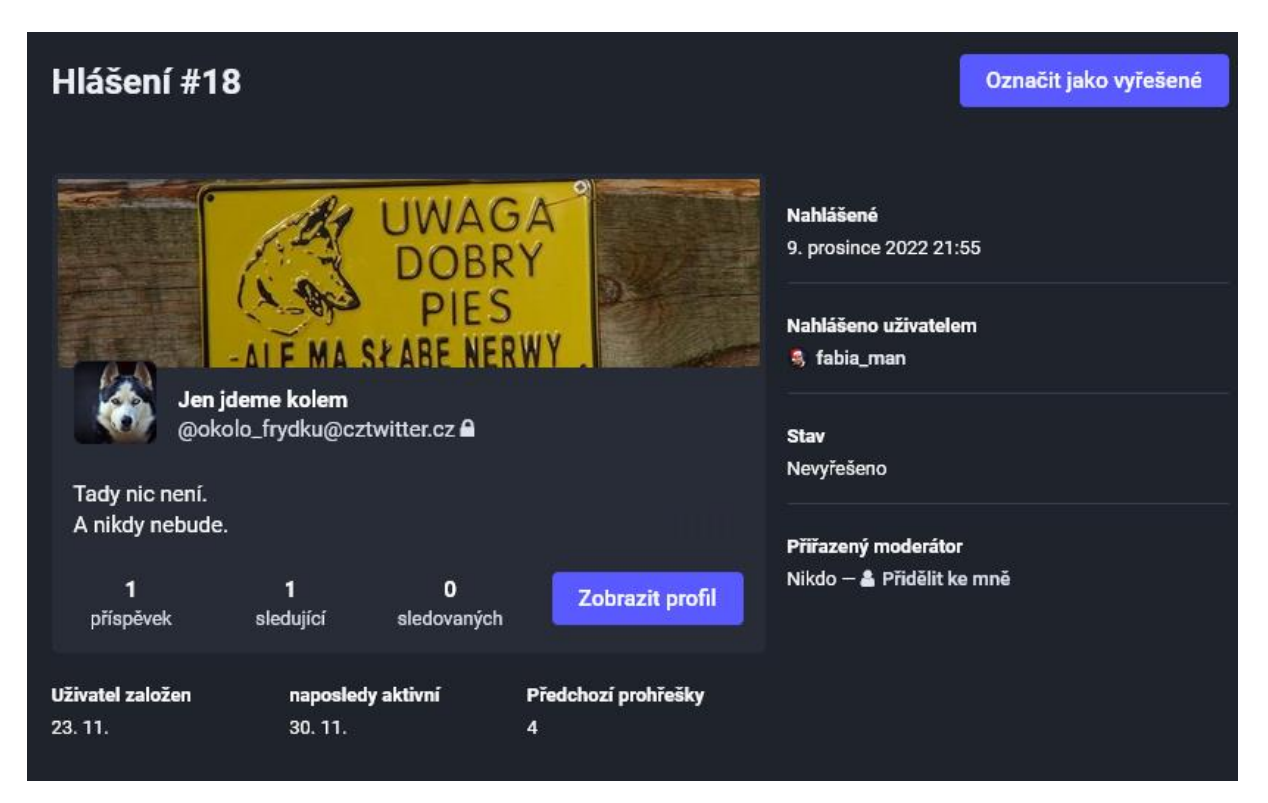

*Obrázek 18: Ukázková část hlášení, část 1*

<span id="page-34-0"></span>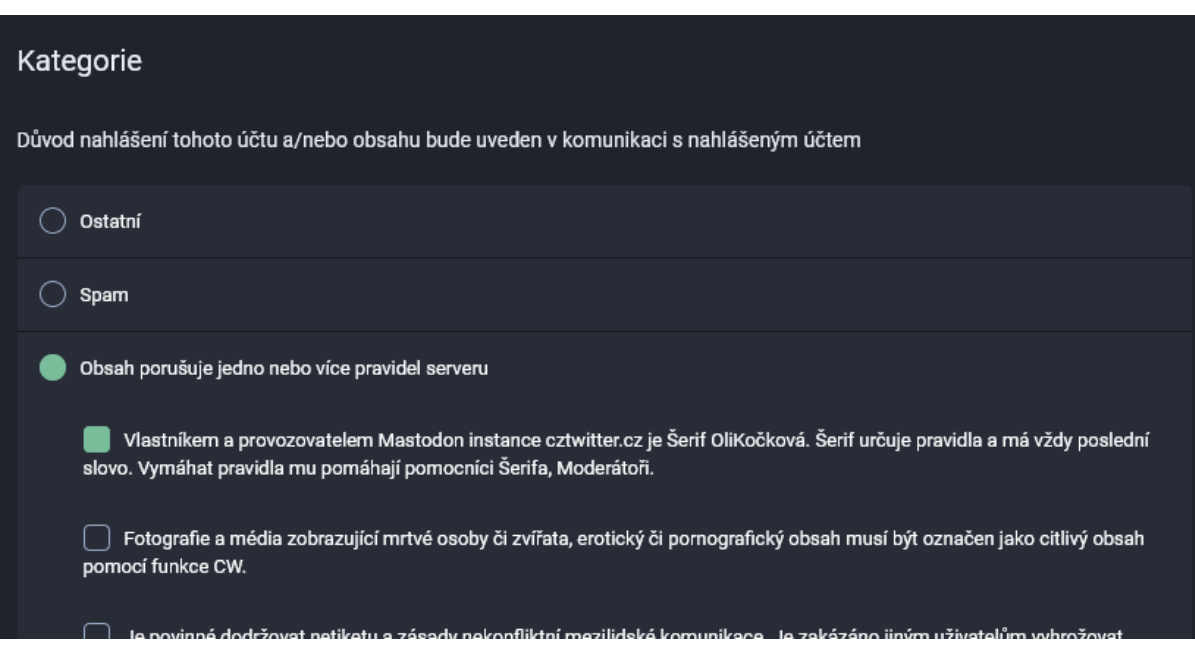

*Obrázek 19: Ukázková část hlášení, část 2*

<span id="page-34-1"></span>Pod důvody nahlášení uživatele/příspěvku zobrazuje rozhraní komentář nahlašujícího uživatele (pokud uživatel nějaký komentář připojil) a nahlášené příspěvky ([Obrázek](#page-35-0) 20).

*Poznámka: Uživatelé mají možnost nahlašovat i soukromé příspěvky a přímé zprávy. Během moderování je tedy třeba dbát na soukromí uživatelů.*

K nahlášeným příspěvkům může moderátor po osobním uvážení přidat rovněž další příspěvky porušující pravidla instance.

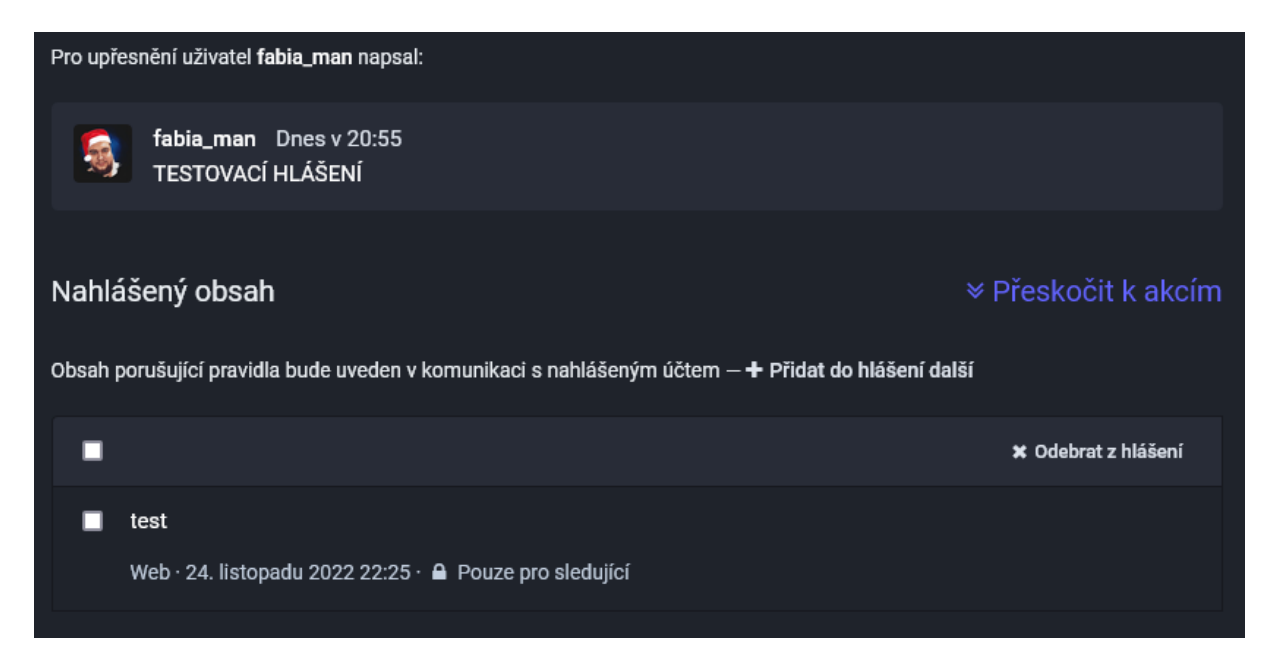

*Obrázek 20: Ukázková část hlášení, část 3*

<span id="page-35-0"></span>Pod komentářem a nahlášenými příspěvky systém zobrazuje možnosti penalizace uživatele.

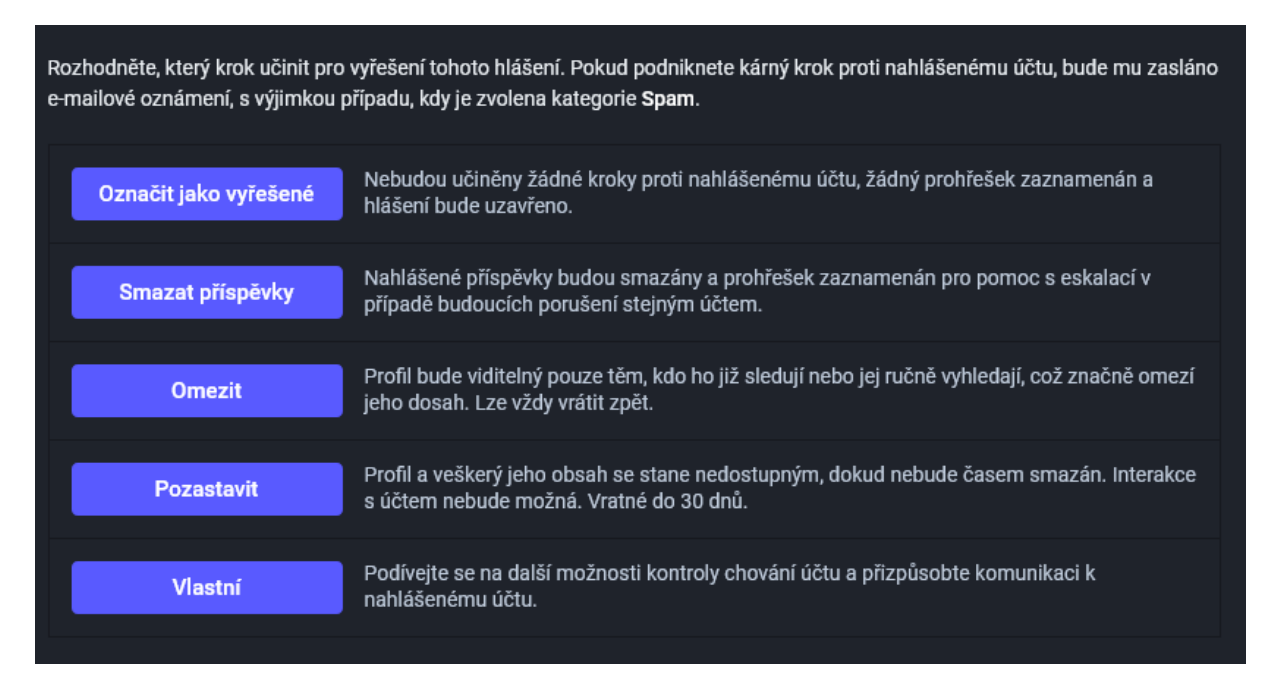

*Obrázek 21: Ukázková část hlášení, část 4*

První možnost **Označit jako vyřešené** provede totožný krok jako tlačítko v pravém horním rohu hlášení. Hlášení bude tedy uzavřeno bez jakékoliv penalizace uživatele. Tuto možnost můžete využít, pokud bude hlášení neopodstatněné.

Následující tři tlačítka již nabízejí akce, které ovlivní uživatele.

**Smazat příspěvky** – stiskem tlačítka smažete nahlášené příspěvky. Zaznamená se prohřešek nahlášenému uživateli a hlášení se uzavře. Tato akce je nevratná.

**Omezit** – stiskem tohoto tlačítka uživatele omezíte. V praxi se jeho příspěvky nebudou zobrazovat na místní a federované časové ose. Rovněž se nebudou zobrazovat jeho přidané komentáře pod

příspěvky cizích uživatelů, pokud jej daní uživatelé nesledují. Uživatele bude možné ručně vyhledat a začít jej sledovat. Jedná se o vratnou akci.

**Pozastavit** – stiskem tohoto tlačítka deaktivujete účet uživatele. Penalizovaný uživatel nebude moct svůj účet jakkoli používat, tedy přidávat příspěvky či procházet časové osy. Tato akce je vratná do 30 dnů od provedení. Pokud nebude učiněno vrácení akce do 30 dnů, systém účet uživatele smaže.

Výše popsaná tlačítka provedou akce ihned po stisknutí. Není možnost tímto způsobem zaslat nahlášenému uživateli zprávu s vysvětlením. Vhodnější je tedy používání dalších voleb skrytých pod tlačítkem **Vlastní**. U všech těchto voleb může moderátor zároveň s akcí poslat textové upozornění.

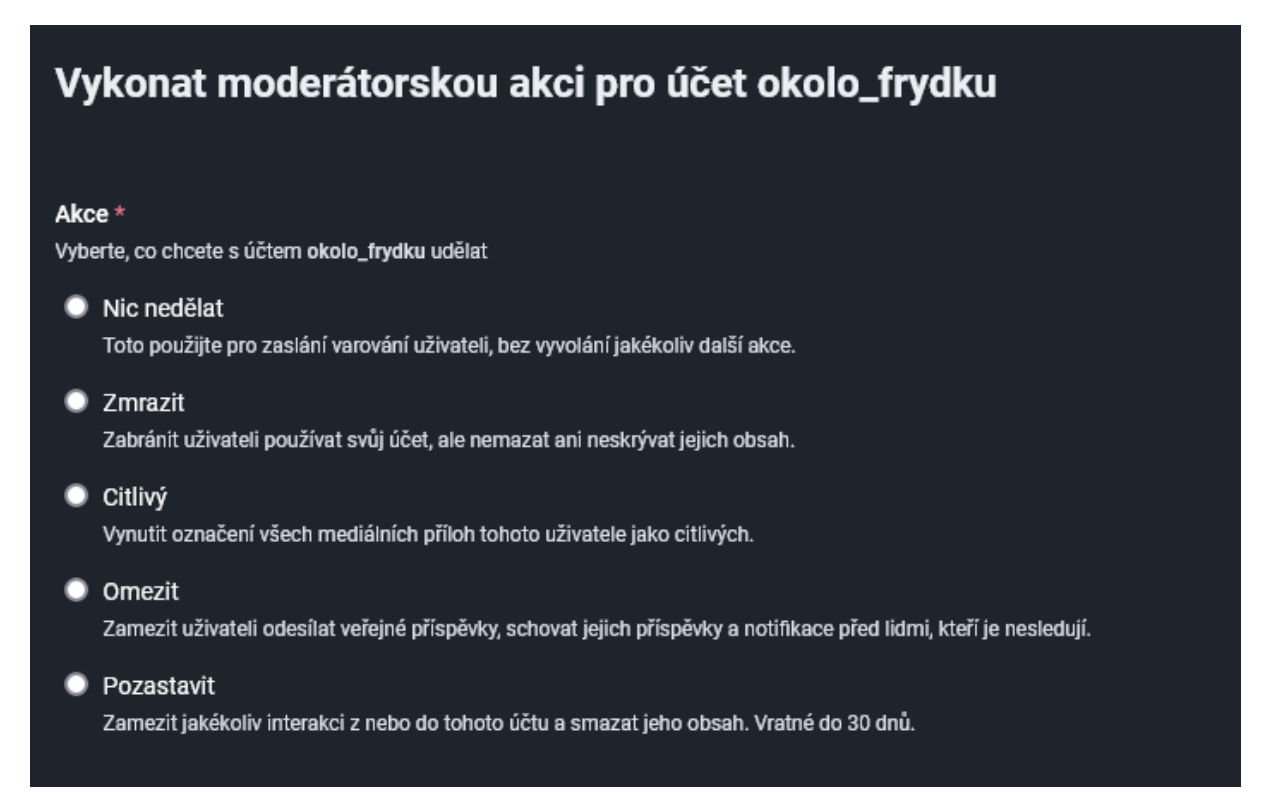

#### *Obrázek 22: Ukázková část hlášení, část 5*

**Nic nedělat** – tuto volbu může moderátor zvolit v případě, kdy závažnost porušení pravidel instance (či jiný prohřešek) není tak velká na to, aby bylo třeba nahlášeného uživatele nějakým způsobem penalizovat. V tomto případě může moderátor zaslat pouze textovou výstrahu s upozorněním.

**Zmrazit** – po vybraní této možnosti bude uživateli zabráněno svůj účet používat. Po přihlášení uživatel uvidí informaci, že je jeho účet zmražen. Nebude moct přidávat příspěvky ani procházet časové osy. K této volbě má moderátor možnost rovněž přidat zprávu (např. na jak dlouho bude jeho účet zmražen apod.). Tato akce je vratná.

**Citlivý** – po vybrání této možnosti budou všechny mediálních příspěvky nahlášeného uživatele označeny jako citlivé. Možnost je vhodná například pro účet s pornografickým obsahem. Tato akce je vratná.

**Omezit** – volbou této možnosti uživatele omezíte. V praxi se jeho příspěvky nebudou zobrazovat na místní a federované časové ose. Rovněž se nebudou zobrazovat jeho přidané komentáře pod příspěvky cizích uživatelů, pokud jej daní uživatelé nesledují. Uživatele bude možné ručně vyhledat a začít jej sledovat. Tato akce je vratná.

**Pozastavit** – volbou této možnosti deaktivujete účet uživatele. Penalizovaný uživatel nebude moct svůj účet jakkoli používat, tedy přidávat příspěvky či procházet časové osy. *Tato akce je vratná do 30 dnů od provedení. Pokud nebude učiněno vrácení akce do 30 dnů, systém účet uživatele smaže.*

Poznámka: Některé akce nebudou dostupné, budete-li řešit prohřešek uživatele z cizí instance.

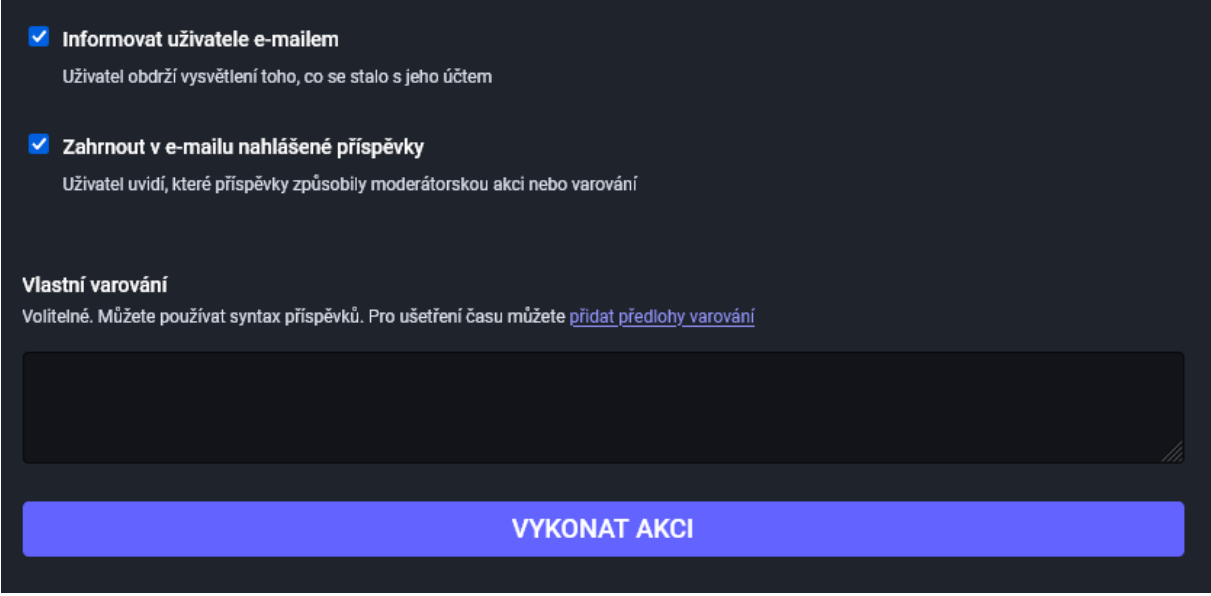

*Obrázek 23: Ukázková část hlášení, část 6*

Pod rozšířenými možnostmi penalizace se nachází další volby. Moderátor má možnost zaškrtnout volbu, aby byl nahlášený uživatel informován prostřednictvím e-mailu o tom, co se vlastně s jeho účtem stalo. Moderátor může také do e-mailu zahrnout citace příspěvků, kvůli kterým byly akce provedeny.

Pod těmito možnostmi se nachází již zmíněné textové pole, do kterého má moderátor možnost vepsat zprávu pro nahlášeného uživatele. Tato zpráva bude následně odeslána spolu s informacemi o případné penalizaci uživatele. Doporučuji moderátorům této možnosti vždy využít.

Poznámka: Textové pole se zobrazí pouze v případě řešení prohřešku uživatele místní instance.

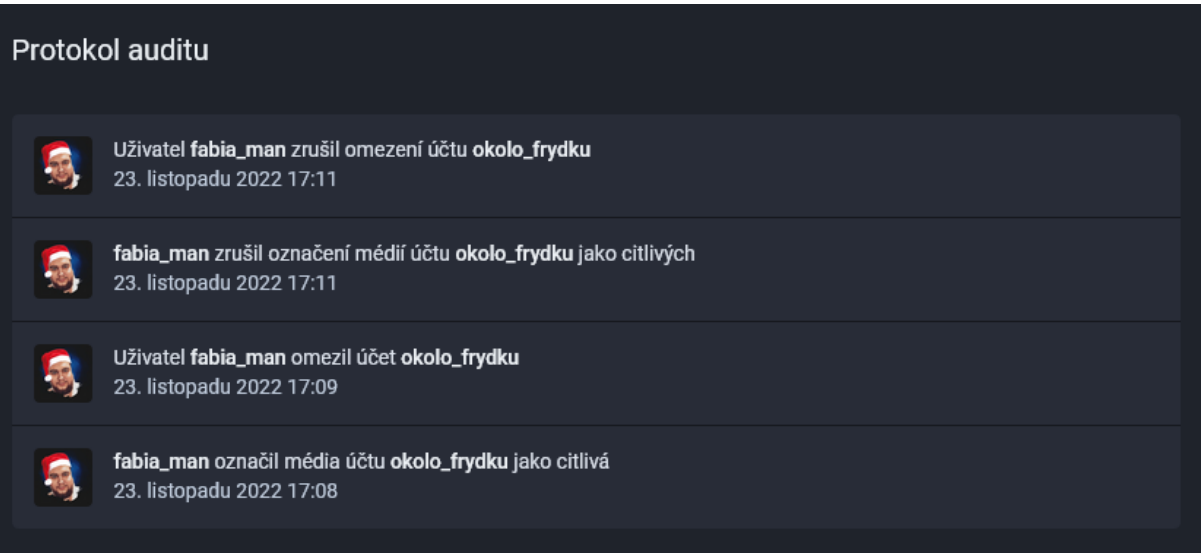

*Obrázek 24: Ukázková část hlášení, část 7*

Vraťme se nyní zpět na primární stránku s hlášením. Pod jednoduchými volbami penalizace systém zobrazuje tzv. Protokol auditu. V tomto protokolu jsou zahrnuty veškeré kroky, které byly učiněny v souvislosti s nahlášeným účtem. Tyto informace mohou moderátorům pomoct během výběru stupně penalizace. Například, pokud bude mít uživatel již více zaznamenaných prohřešků, reakce moderátora může být pravděpodobně tvrdší, než kdyby se mělo jednat o první prohřešek.

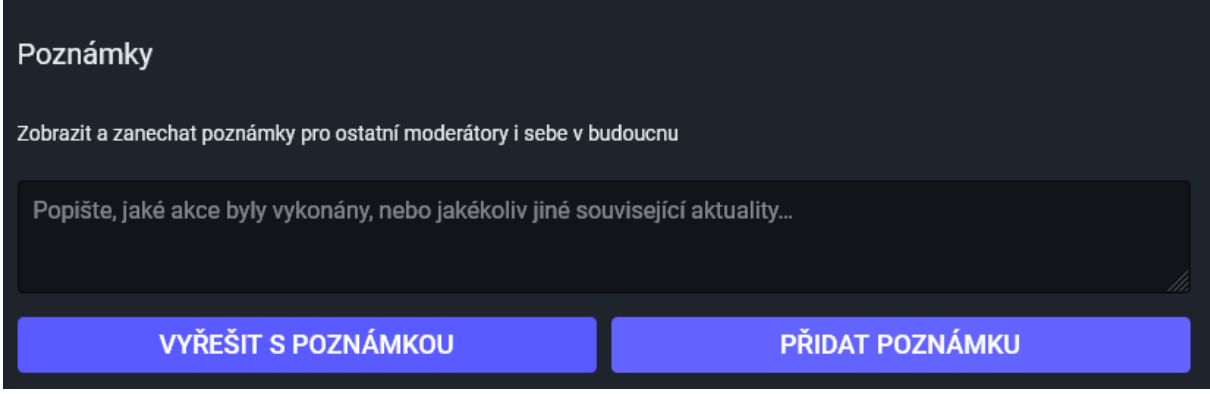

*Obrázek 25: Ukázková část nahlášení, část 8*

Pod protokolem auditu naleznete poslední část stránky s hlášením. Nachází se zde textové pole. Toto pole slouží k poznámkám moderátorů. Moderátoři by zde měli zaznamenávat všechny akce, které v souvislosti s tímto hlášením provedli. Tyto poznámky jsou vhodné jak pro nás samotné (kdybychom se třeba někdy v budoucnu k tomuto hlášení vraceli), tak pro ostatní moderátory – aby mohli případně zkontrolovat kroky ostatních moderátorů. Informace, které moderátor vepíše do tohoto pole, se nezašlou nahlášenému ani nahlašujícímu uživateli.

## <span id="page-38-0"></span>3.2 ÚČTY

Tato část moderátorského prostředí umožňuje moderátorům a administrátorům kontrolu nad uživatelskými účty (místními i vzdálenými).

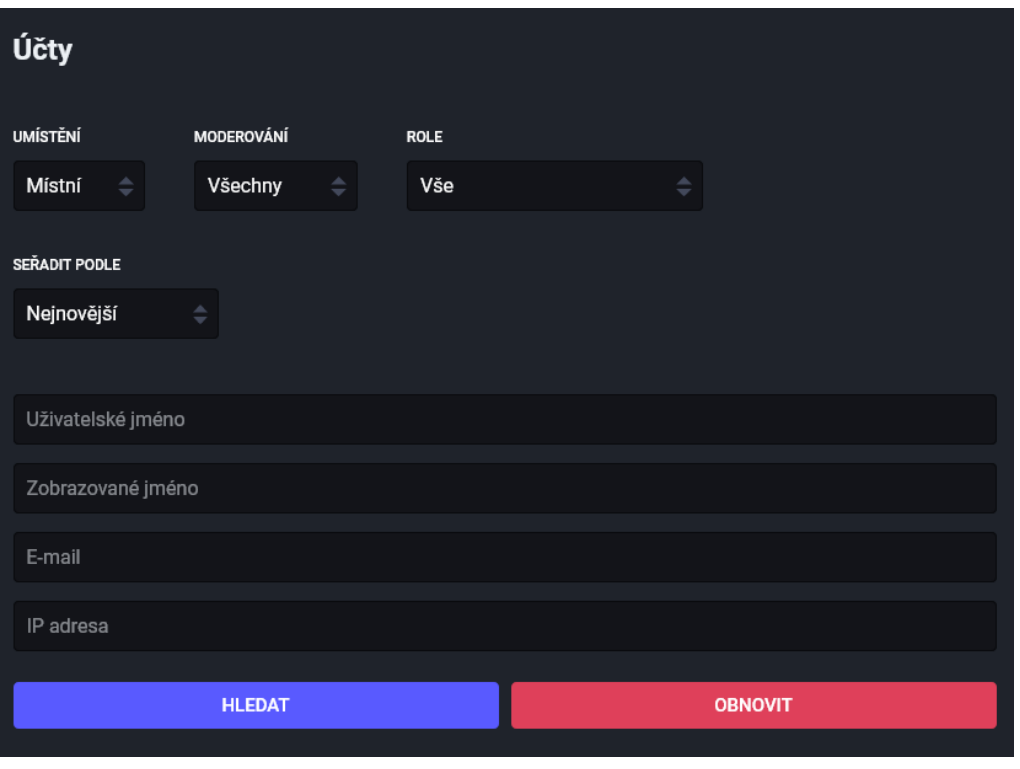

*Obrázek 26: Možnosti filtrování uživatelských účtů*

V horní části rozhraní zobrazuje systém možnosti pro různé filtrování uživatelských účtů. Filtry si můžeme vybrat, zda chceme zobrazit jen místní účty, nebo ty vzdálené, případně všechny. Jedním z dalších filtrů je filtr určený pro vyhledávání aktuálně penalizovaných účtů (Moderování). Tímto filtrem můžeme vyhledat účty, u kterých je v současné době nastaveno nějaké omezení v důsledku prohřešků. Filtr Role slouží k filtrování uživatelů na základě jejich práv. Tímto filtrem můžeme požádat po systému zobrazení především účtů, které mají práva pro moderování nebo jsou vlastníky administrátorských práv. Systém rovněž nabízí možnost řazení uživatelů na základě jejich poslední aktivity/data registrace.

Pod těmito jednoduchými filtry nám systém nabízí textová pole, ve kterých můžeme vyhledávat jednotlivé uživatele na základě jejich uživatelského jména, domény (toto pole se zobrazí po přepnutí filtru Umístění do stavu Vzdálené), zobrazovaného jména, e-mailu či IP adresy. V těchto polích můžeme používat rovněž zástupné znaky, jako jsou % a \*.

*Příklad: Budeme-li chtít zobrazit všechny uživatele z naší instance registrované z e-mailové domény @gmail.com, do vyhledávacího pole E-mail zadáme "%@gmail.com".*

Pod filtry nám rozhraní již nabízí seznam účtů dle vybraných filtrů. Ve výchozím stavu jsou zde zobrazeny všechny (i již zrušené či pozastavené) účty z naší instance.

Po vybrání některého z účtů systém zobrazí jeho podrobnosti.

| okolo_frydku                                         |                          |                                                      |
|------------------------------------------------------|--------------------------|------------------------------------------------------|
|                                                      | OBRY<br>PIES             |                                                      |
| Jen jdeme kolem<br>@okolo_frydku@cztwitter.cz A      |                          |                                                      |
| Tady nic není.<br>A nikdy nebude.<br>Testovací účet. |                          |                                                      |
| 1                                                    | 0B                       | 1                                                    |
| Příspěvky                                            | Mediální přílohy         | Sledující                                            |
| $\bf{0}$<br>Vytvořená hlášení                        | 3<br>Nahlášeni ostatními | Nejsou nastavena žádná<br>omezení<br>Stav přihlášení |

*Obrázek 27: Informace o účtu, část 1*

V první části rozhraní zobrazuje systém obrázek v záhlaví profilu, avatara uživatele, jeho uživatelské jméno, zobrazované jméno, popis (bio) uživatele, počet příspěvků, velikost mediálních příloh, počet sledujících, počet hlášení, které uživatel vytvořil, kolikrát byl cizími uživateli uživatel nahlášen a informaci o tom, zda je aktuálně pro tento účet nastaveno nějaké omezení. Na kteroukoliv z výše uvedených informací (kromě popisu uživatele) lze kliknout a zobrazit podrobnosti.

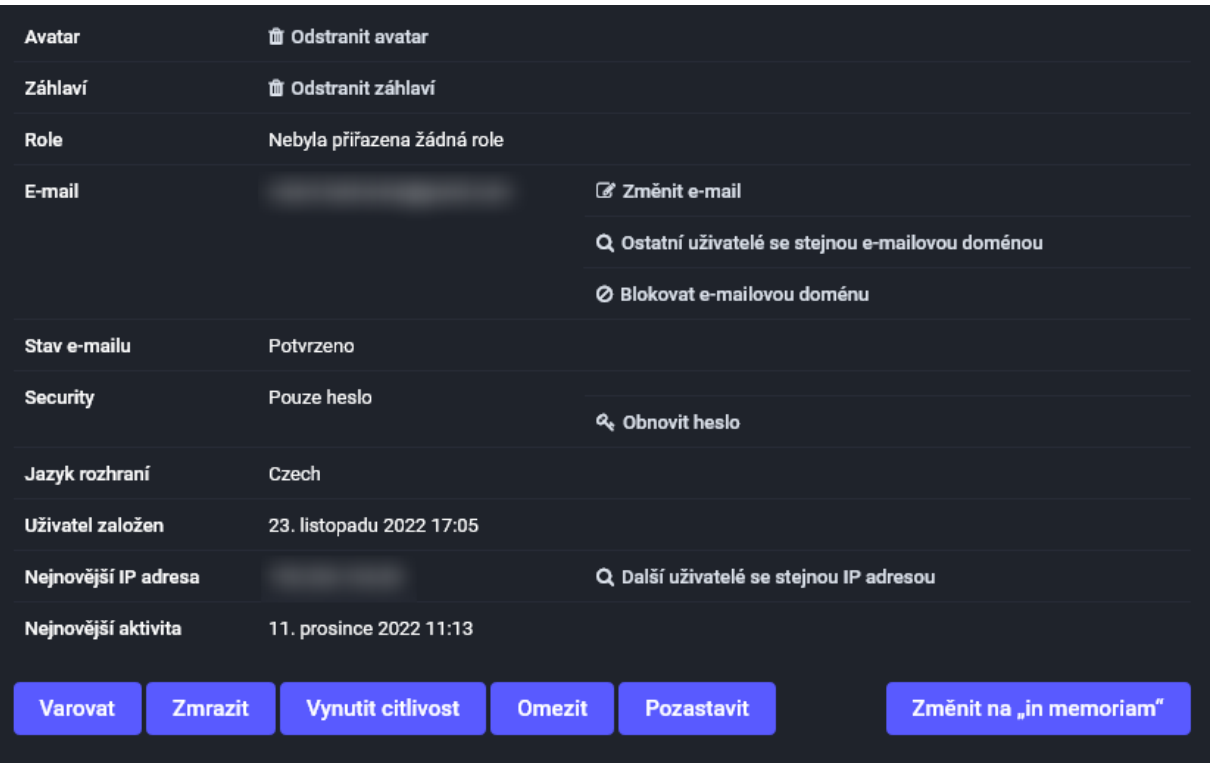

*Obrázek 28: Informace o účtu, část 2*

V druhé části zobrazuje rozhraní atributy účtu a další různé možnosti.

Moderátor má možnost:

- odstranit avatara uživatele (pokud je takový avatar nevhodný/porušuje pravidla instance);
- odstranit fotografii v záhlaví profilu uživatele;
- zobrazit přiřazenou roli uživateli (především, pokud je uživateli přiřazena role moderátora);
- zobrazit a změnit e-mailovou adresu uživatele; případně blokovat doménu e-mailové adresy a vyhledat uživatele s identickou e-mailovou doménou (vhodné pro hledání registrovaných trollů používajících domény s možností registrovaní dočasných e-mailových schránek);
- zobrazit stav potvrzení e-mailové adresy;
- zobrazit, jakou úroveň zabezpečení účet používá (či 2FA); obnovit heslo uživatele;
- zobrazit jazyk rozhraní, který uživatel používá;
- zobrazit datum a čas založení účtu;
- zobrazit nejnovější IP adresy, ze kterých se uživatel přihlašuje; případně vyhledat další uživatele používající stejnou IP adresu (může pomoci při identifikaci trollů);
- zobrazit datum a čas poslední aktivity účtu (nemusí být přesné).

Pod atributy účtu je zobrazeno 5 tlačítek, která umožňují moderátorům penalizaci uživatele i bez nahlášení účtu jinými uživateli. Popis těchto tlačítek naleznete v kapitole [3.1.](#page-33-1) Vhodnější pro penalizaci je ovšem standardní postup s nahlášením a následným řešením v hlášeních (kapitoly [2.12](#page-25-0) a [3.1\)](#page-33-1). Pokud se i přesto rozhodnete použít tato tlačítka, zapište vaše konání do poznámek uživatele.

*Poznámka: Popis tlačítka "Změnit na 'in memoriam'" bude zveřejněn později.*

#### Předchozí prohřešky

Tento účet má 4 prohřešky.

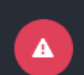

Uživatel fabia\_man poslal okolo\_frydku varování 29. listopadu 2022 20:56 · Hlášení #9

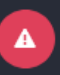

Uživatel fabia\_man zmrazil účet okolo\_frydku 23. listopadu 2022 17:10

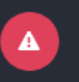

Uživatel fabia\_man omezil účet okolo\_frydku 23. listopadu 2022 17:09

 $\blacktriangle$ 

Uživatel fabia\_man označil účet okolo\_frydku jako citlivý 23. listopadu 2022 17:08

#### Poznámky

Zobrazit a zanechat poznámky pro ostatní moderátory i sebe v budoucnu

Popište, jaké akce byly vykonány, nebo jakékoliv jiné související aktuality...

#### **ZANECHAT POZNÁMKU**

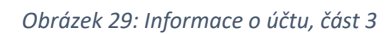

V poslední části rozhraní zobrazuje systém předchozí prohřešky uživatele (jestli nějaké má) a již vložené poznámky moderátorů. Jako moderátoři zde máte možnost rovněž vložit další poznámky.

#### <span id="page-42-0"></span>3.3 POZVÁNKY

Popis této moderátorské části rozhraní se příliš neliší od části, kterou má k dispozici uživatel (kapitola [2.7.7\)](#page-22-1). Moderátor má možnost zobrazit pozvánky všech uživatelů, třídit je, filtrovat je, a případně také deaktivovat. V dolní části prostředí se nachází tlačítko sloužící k deaktivování všech pozvánek jedním stiskem.

#### <span id="page-42-1"></span>3.4 DOPORUČENÁ SLEDOVÁNÍ

*Doporučená sledování pomáhají novým uživatelům rychle najít zajímavý obsah. Pokud uživatel neinteragoval s ostatními natolik, aby mu byla vytvořena doporučená sledování na míru, jsou použity tyto účty. Jsou přepočítávány na denní bázi ze směsi účtů s největším nedávným zapojením a nejvyšším počtem místních sledovatelů pro daný jazyk.*

V této části moderátorského rozhraní má možnost moderátor deaktivovat doporučování některých z účtů (zejména, pokud se sdílený obsah jeví jako nevhodný apod.).

#### <span id="page-43-0"></span>3.5 FEDERACE

Tato část rozhraní umožňuje vyhledat a zobrazit domény, kterým jste zamezili reagovat s obsahem na vaši instanci. Tlačítkem **Přidat novou blokaci domény** můžete kdykoliv další domény přidat.

Pozastavením domény nezamezíte uživatelům naší instance sledovat kohokoliv z pozastavené domény, ale příspěvky účtů z pozastavených domén nebudou na naší instanci viditelné pro uživatele, které tyto účty nesledují.

*Vysvětlující poznámka: Blokace domény nezakáže vytváření záznamů účtů v databázi, ale bude na tyto účty zpětně a automaticky aplikovat specifické metody moderování.*

Více na: <https://docs.joinmastodon.org/admin/moderation/#server-wide-moderation>

#### <span id="page-43-1"></span>3.6 BLOKOVANÉ E-MAILOVÉ DOMÉNY

V této části moderátorského rozhraní máte možnost zablokovat e-mailové domény, ze kterých se na vaší instanci mohou registrovat noví uživatelé.

*Poznámka autora: Domnívám se, že pro skutečné zablokování dané e-mailové domény je zapotřebí oprávnění administrátora. Doporučuji proto případně o blokaci požádat administrátora serveru.*

#### <span id="page-43-2"></span>3.7 IP PRAVIDLA

Jako moderátoři máte možnost zablokovat IP adresy nebo jejich skupinu.

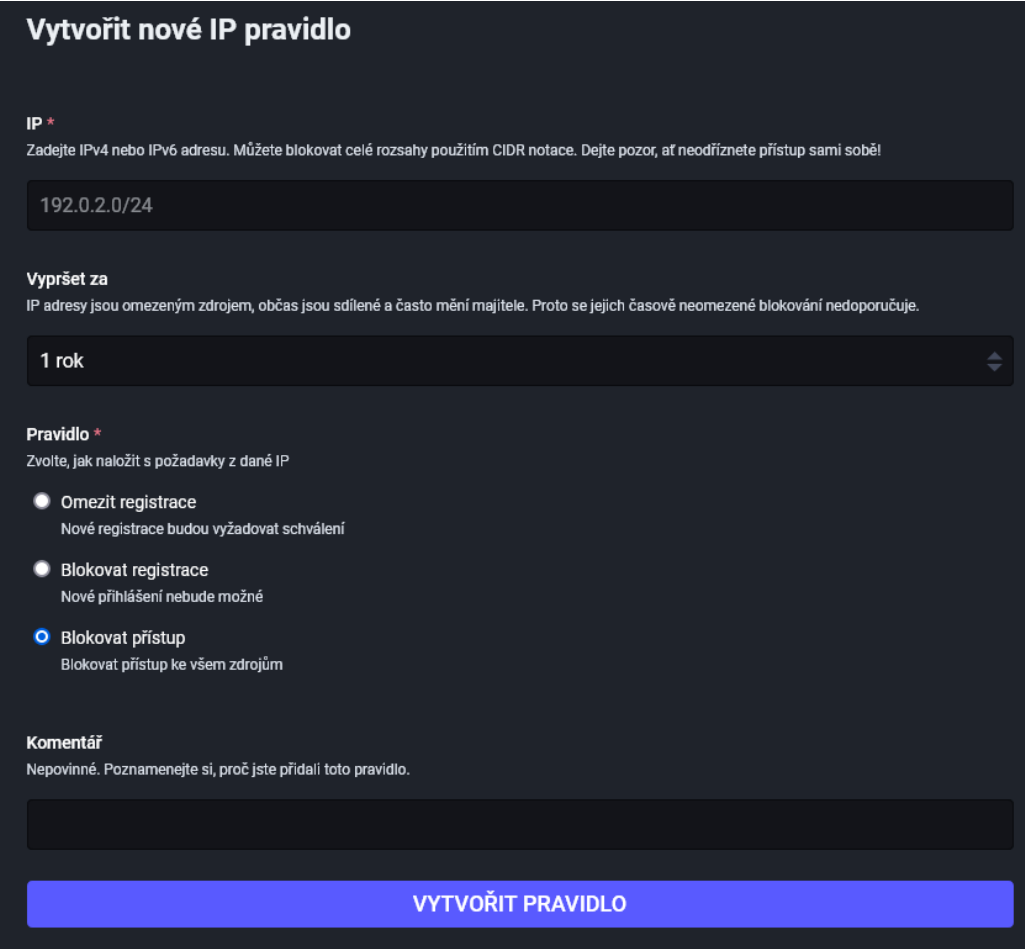

<span id="page-43-3"></span>*Obrázek 30: Vytvoření nového IP pravidla*

Po stisknutí tlačítka **Vytvořit pravidlo** se zobrazí dialog zachycený na [Obrázek](#page-43-3) 30.

Při blokování můžete zadat konkrétní adresu nebo rozsah adres se zápisem masky pomocí lomítka. Moderátor může zvolit dobu, po jakou bude blokování aktivní a rovněž může zvolit, jak bude s uživateli na dotyčném rozsahu IP adres zacházeno (např. schvalování registrací, blokování registrací či celkové blokování přístupu). Při vytváření může moderátor rovněž přidat komentář.

#### <span id="page-44-0"></span>3.8 PROTOKOL AUDITU

Protokol auditu je užitečná část moderátorského prostředí pro každého moderátora/administrátora. Zde se zaznamenávají činnosti vykonané během moderování či nastavování různých pravidel v moderátorské/administrátorské části rozhraní. V kolektivu moderátorů/administrátorů tak může mít každý pod kontrolou to, co se děje na serveru.

#### <span id="page-44-1"></span>3.9 TRENDY

V této části příručky se budeme pohybovat v Předvolbách v moderátorské části Trendy. Alternativně lze využít tohoto [odkazu.](https://cztwitter.cz/admin/trends/statuses)

V nové verzi Mastodonu byla implementována funkce Objevování (viz kapitolu [2.5.3](#page-13-3)). Mastodon nyní může na základě počtu oblíbení a boostů doporučovat populární příspěvky, hashtagy či odkazy. Nad tím, jaké položky se budou objevovat uživatelům v sekci Objevování, má vliv moderátor. Moderátor v tomto prostředí může schvalovat či zakazovat různé položky v závislosti na tom, zda splňují podmínky pro to být populárními (např. moderátor může zakázat doporučování zpravodajských webů pochybné kvality).

## <span id="page-45-0"></span>4 ZAJÍMAVOSTI

#### <span id="page-45-1"></span>4.1 ROZCESTNÍK ODKAZŮ K MASTODONU

<https://project-awesome.org/tleb/awesome-mastodon>

#### <span id="page-45-2"></span>4.2 ZAJÍMAVÉ ÚČTY KE SLEDOVÁNÍ

- [@feditips@mstdn.social](https://cztwitter.cz/@feditips@mstdn.social)
- [@FediFollows@social.growyourown.services](https://cztwitter.cz/@FediFollows@social.growyourown.services)
- [@stux@mstdn.social](https://cztwitter.cz/@stux@mstdn.social)

#### <span id="page-45-3"></span>4.3 NÁHLED NA INSTANCI BEZ REGISTRACE

<http://www.unmung.com/mastoview?url=cztwitter.cz&view=local>

#### <span id="page-45-4"></span>4.4 VYHLEDÁVÁNÍ UŽIVATELŮ NA ZÁKLADĚ TÉMATU

<https://communitywiki.org/trunk/>

#### <span id="page-45-5"></span>4.5 SKRÝVÁNÍ BOOSTŮ OD UŽIVATELŮ, KTERÉ SLEDUJETE

I na Mastodonu máte možnost skrýt boosty od uživatelů, které sledujete. Navštivte profil uživatele a po kliknutí na tři svislé tečky vedle tlačítka pro sledování uživatele klikněte na **Skrýt boosty od ...**

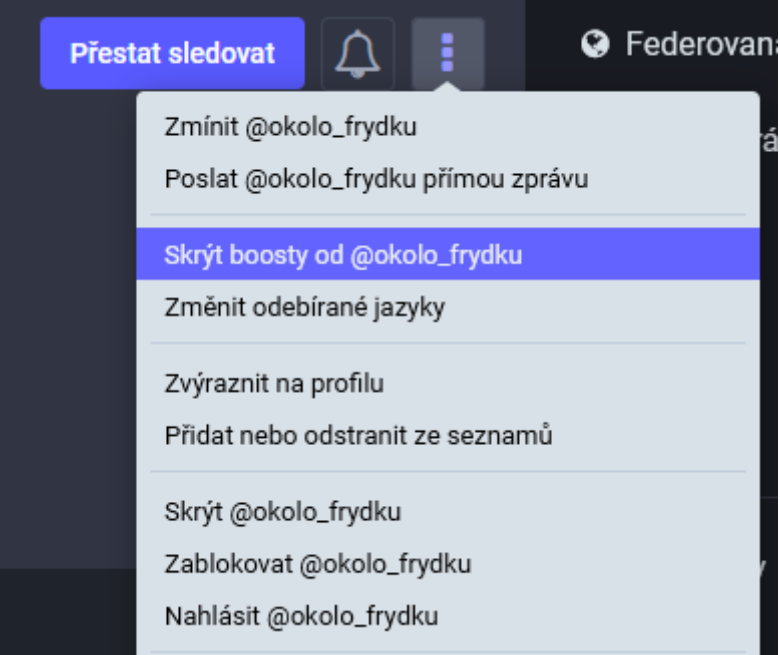

*Obrázek 31: Ukázka vypnutí boostů*

#### <span id="page-45-6"></span>4.6 PŘEKLAD PŘÍSPĚVKŮ VE WEBOVÉM ROZHRANÍ MASTODONU

Naše instance zatím nemá vestavěnou službu překladu příspěvků. Tuto funkci můžete nahradit libovolným doplňkem umožňujícím překlad příspěvků ve vašem webovém prohlížeči.

Doplněk Simple Translate tuto funkci umožňuje. [Firefox](https://addons.mozilla.org/cs/firefox/addon/simple-translate/) & [Chrome.](https://chrome.google.com/webstore/detail/simple-translate/ibplnjkanclpjokhdolnendpplpjiace)